# Multipic 2.4

**Instrukcja obsługi / User Manual / Bedienungsanleitung / Manuale d'uso / Manuel de l'Utilisateur / Manual de usuario / Handleiding / Посібник користувача / Vartotojo vadovas / Korisnički priručnik**

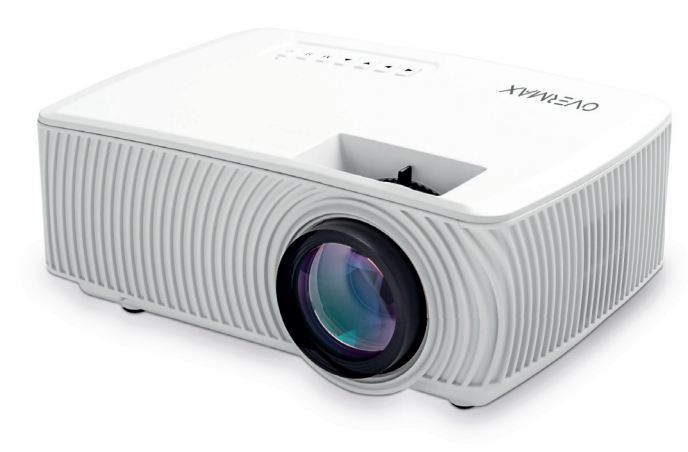

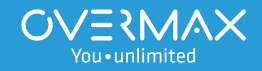

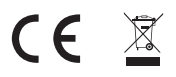

**EN:** The product complies with requirements of EU directives.

Pursuant to the Directive 2012/19/EU, this product is subject to selective collection. The product must not be disposed of along with domestic waste as it may pose a threat to the environment and human health. The worn-out product must be handed over to the electrics and electronics recycling center.

**DE:** Das Produkt stimmt mit den Richtlinien der Europäischen Union.

Gemäß der Richtlinie 2012/19/UE unterliegt das Produkt einer getrennten Sammlung. Das Produkt darf man nicht zusammen mit kommunalen Abfällen entsorgen, weil das die Gefahr für die Umwelt und die Gesundheit der Menschen bilden kann. Das verbrauchte Produkt soll man in einem entsprechenden Rücknahmepunkt für Elektround Elektronik-Altgeräte zurückgeben.

**PL:** Produkt zgodny z wymaganiami dyrektyw Unii Europejskiej.

Zgodnie z Dyrektywą 2012/19/UE, niniejszy produkt podlega zbiórce selektywnej. Produktu nie należy wyrzucać wraz z odpadami komunalnymi, gdyż może stanowić on zagrożenie dla środowiska i zdrowia ludzi. Zużyty produkt należy oddać do punktu recyklingu urządzeń elektrycznych i elektronicznych.

**IT:** Prodotto conforme ai requisiti delle direttive dell'Unione Europea.

In conformità alla direttiva 2012/19/UE, questo prodotto è soggetto a raccolta differenziata. Il prodotto non deve essere smaltito con i rifiuti domestici perché può costituire una minaccia per l'ambiente e la salute umana. Si prega di restituire il vecchio prodotto al punto di raccolta applicabile per il riciclaggio di apparecchiature elettriche ed elettroniche.

**FR:** Le produit est conforme aux exigences des directives de l'Union européenne.

Conformément à la Directive 2012/19/UE, le présent produit est soumis à la collecte séparée. Il convient de ne pas jeter le produit avec les déchets ménagers, car il peut constituer un danger pour l'environnement et la sainte humaine. Le produit usé devrait être remis au point de recyclage des appareils électriques et électroniques.

**ES:** El producto cumple los requisitos de las directivas de la Unión Europea.

De acuerdo con la Directiva 2012/19/UE, este producto está sujeto a recogida selectiva. El producto no debe eliminarse con los residuos municipales, ya que puede suponer una amenaza para el medio ambiente y la salud humana. Por favor, entrega el producto que ya no vayas a utilizar a un centro de reciclaje de dispositivos eléctricos y electrónicos.

**NL:** Product in overeenstemming met de eisen van de richtlijnen van de Europese Unie. In overeenstemming met Richtlijn 2012/19/EU moet dit product gescheiden worden ingezameld. Het product mag niet met het huisvuil worden weggegooid omdat het een bedreiging kan vormen voor het milieu en de volksgezondheid. Lever uw oude product in bij het daarvoor bestemde inzamelpunt voor recycling van elektrische en elektronische apparatuur.

**UK:** Продукт відповідає вимогам директив Європейського Союзу.

Відповідно до Директиви 2012/19/ЄС цей продукт підлягає вибірковому збору. Продукт не слід утилізувати разом із побутовими відходами, оскільки це може становити загрозу навколишньому середовищу та здоров'ю людей. Використаний продукт слід здати до пункту переробки електричних та електронних пристроїв.

**LT:** Produktas atitinka Europos Sąjungos direktyvų reikalavimus.

Pagal 2012/19 / ES Direktyvą šis produktas yra rūšiuojamas. Produkto negalima išmesti su komunalinėmis atliekomis, nes tai gali kelti grėsmę aplinkai ir žmonių sveikatai. Panaudotą gaminį reikia nugabenti į elektros ir elektroninės įrangos perdirbimo punktą.

**HR:** Proizvod je sukladan propisima Direktive Europske Unije.

Sukladno Direktivi 2012/19/UE ovaj proizvod spada u selektivno skupljanje. Proizvod se ne smije bacati skupa s drugim komunalnim otpadom, jer može predstavljati prijetnju za okoliš i ljudsko zdravlje. Potrošeni proizvod je potrebno odnijeti u centar za zbrinjavanje električnih i elektroničkih uređaja.

# **PL Wprowadzenie**

#### Drogi Kliencie!

Dziękujemy za obdarzenie nas zaufaniem i wybranie marki Overmax.

Dzięki wykorzystaniu wysokiej jakości materiałów i nowoczesnych rozwiązań technologicznych oddajemy w Twoje ręce produkt idealny do codziennego użytkowania. Jesteśmy pewni, że dzięki ogromnej staranności wykonania spełni on Twoje wymagania. Przed użyciem produktu zapoznaj się dokładnie z poniższą instrukcją obsługi.

Jeśli masz jakiekolwiek uwagi lub pytania do zakupionego produktu, skontaktuj się z nami:

#### **pomoctechniczna@overmax.pl**

### **Ważne informacje:**

Przed rozpoczęciem korzystania z projektora należy przeczytać, a następnie postępować zgodnie z zaleceniami zawartymi w niniejszej instrukcji obsługi. Niepoprawna obsługa urządzenia może doprowadzić do porażenia prądem oraz zwiększyć ryzyko pożaru. Podczas używania oraz konserwacji projektora należy stosować się do poniższych instrukcji.

### **Uwaga:**

- **1.** Przed rozpoczęciem korzystania z produktu prosimy o uważne przeczytanie niniejszej instrukcji.
- **2.** Aby zapewnić stabilne zasilanie urządzenia, należy użyć standardowego przewodu zasilającego, odpowiadającego lokalnym parametrom sieci zasilania.
- **3.** Nie należy spoglądać w obiektyw urządzenia podczas jego pracy.
- **4.** Gdy projektor jest włączony, należy uważać, by otwory wentylacyjne urządzenia nie były zasłonięte. Dlatego też nie należy umieszczać go na miękkich powierzchniach ani przykrywać materiałami.
- **5.** Projektor nie jest wodoodporny, dlatego też nie należy umieszczać na nim, ani w jego pobliżu, naczyń z płynami, takich jak donice, wazy, filiżanki itp.
- **6.** Projektor należy przechowywać oraz używać w suchym i czystym miejscu.
- **7.** Jeśli urządzenie nie będzie używane przez dłuższy czas należy je wyłączyć, a następnie odłączyć od źródła zasilania.
- **8.** Podczas przenoszenia produktu należy zabezpieczyć go pianką oraz innymi materiałami, w które był on fabrycznie opakowany.
- **9.** W przypadku uszkodzenia projektora nie należy samodzielnie go naprawiać. Usterkę należy zgłosić kontaktując się ze sprzedawcą produktu lub bezpośrednio z jego producentem.

#### **Uwagi:**

Podczas obsługi projektora należy ściśle przestrzegać zaleceń zawartych w niniejszej instrukcji. W przypadku wystąpienia jakichkolwiek rozbieżności pomiędzy informacjami zawartymi w instrukcji

a rzeczywistymi cechami produktu, należy brać pod uwagę te ostatnie.

### **Wygląd**

### **1. Panel tylni**

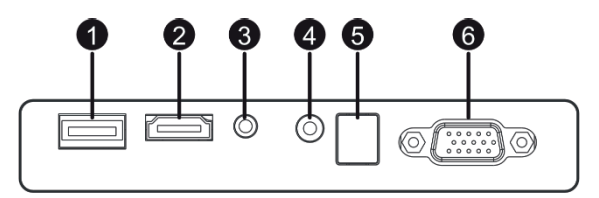

- 1. Port USB-A (wejście).
- 2. Port HDMI (wejście)
- 3. Mini-Jack (wyjście audio)
- 4. Port AV (wejście)
- 5. Odbiornik sygnału IR (sygnału z pilota)
- 6. Port VGA (wejście)

### **PL**

### **2. Panel górny**

- 1. Przesuń w lewo
- 2. Przesuń w prawo
- 3. Przesuń w górę
- 4. Przesuń w dół
- 5. Przycisk menu / powrotu
- 6. Wybierz źródło sygnału video
- 7. Dioda stanu
- 8. Przycisk włącz/wyłącz

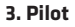

- 1. Przycisk włączania/wyłączania
- 2. Do przodu
- 3. Poprzedni
- 4. Wycisz dźwięk
- 5. Przewiń do tyłu
- 6. Odtwarzaj / pauza
- 7. Stop
- 8. Wybierz źródło video
- 9. Kierunki poruszania się po menu
- 10. Przycisk menu opcji / powrotu
- 11. Klawiatura numeryczna
- 12. Edycja numerów
- 13. Następny
- 14. Funkcja PVR
- 15. Wybór języka ścieżki dźwiękowej
- 16. Przewodnik po progrmach

### **Obsługa urządzenia:**

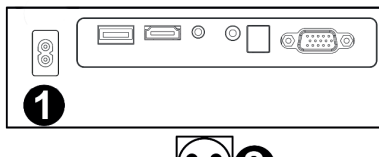

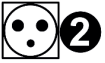

 $\bigodot$ ( $\bigodot$  $\bigodot$  $\bigodot$  $\bigodot$  $\bigodot$  $\bigodot$ 

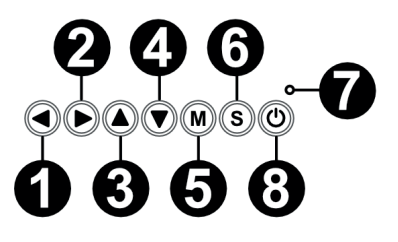

- 17. Przycisk potwierdzenia 18. Wyjście / wstecz
- 19. Przełączanie się pomiędzy wyborami

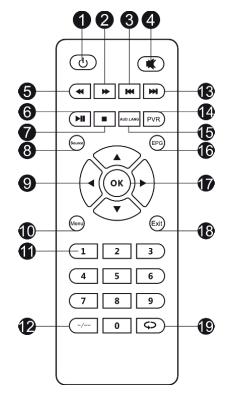

### **1. Zasilanie**

Podłącz jeden koniec przewodu zasilacza do projektora (1), a następnie drugą jego wtyczkę - do gniazdka sieci zasilania (2).

### **2. Włączanie i wyłączanie**

Aby włączyć lub wyłączyć projektor naciśnij przycisk włączenia / wyłączenia na pilocie lub projektorze (3).

### **3. Regulacja ostrości i korekcja nachylenia ekranu**

Umieść projektor tak, aby obiektyw pozostawał w pozycji prostopadłej względem ściany lub tablicy, na której ma być wyświetlany obraz. Po włączeniu urządzenia zostanie wyświetlone główne menu:

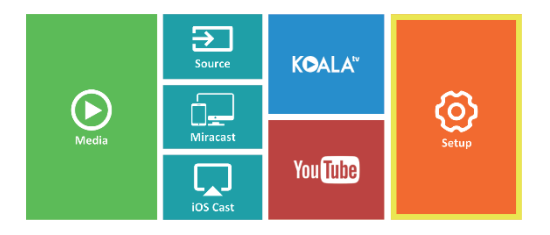

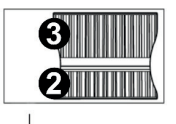

Aby poprawić ostrość wyświetlanego obrazu kręć pokrętłem ostrości (2) znajdującym się za soczewką (1), tak, aby obraz wyostrzył się.

Jeżeli obraz nie jest wyświetlany prostopadle, będzie on zniekształcony.

Obraz zniekształcony w kształcie trapezu (rysunek poniżej), można poprawić za pomocą pokrętła (3).

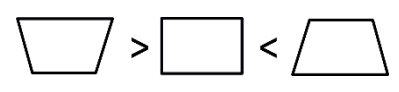

### **PL**

### **4. Zmiana języka**

a) Używając przycisków kierunkowych na pilocie zaznacz sekcje (Ustawienia) i potwierdź naciskając przycisk (OK) na pilocie.

b) Zaznacz sekcję (Advanced) i potwierdź wybór poprzez przycisk (OK).

c) Zaznacz sekcję (Language). Używając strzałek kierunkowych na pilocie (w lewo, w prawo) ustaw język.

d) Do menu głównego powróć poprzez naciśniecie przycisku (EXIT) na pilocie

### **5. Połączenie z siecią Wi-Fi**

a) Używając przycisków kierunkowych na pilocie zaznacz sekcje (Ustawienia) i potwierdź naciskając przycisk (OK) na pilocie.

b) Zaznacz sekcję (Sieć) i potwierdź wybór.

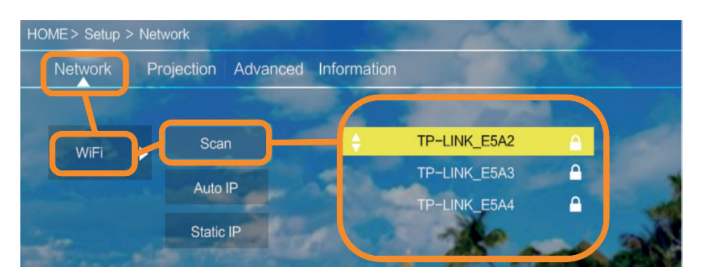

c) Zaznacz sekcję (Wi-Fi) i potwierdź wybór.

d) Zaznacz sekcję (Skanuj) i potwierdź wybór. Projektor przeskanuje dostępne sieci Wi-Fi i wyświetli ich listę.

e) Zaznacz nazwę sieci Wi-Fi, z którą chcesz się połączyć i zatwierdź przyciskiem (OK) na pilocie.

f) Jeżeli sieć jest zabezpieczona hasłem, pojawi się monit o jego podanie. Przejdź na pole (Hasło) i zatwierdź wybór.

g) Na ekranie pojawi się wirtualna klawiatura, której można użyć do wpisania hasła. Przemieszczaj się po niej przyciskami na pilocie a wybór liter i cyfr zatwierdzaj przyciskiem (OK). Duże litery można włączyć poprzez zaznaczenie i wybór napisu (ABC). Po wpisaniu poprawnego hasła, aby

ග

ඏ

zamknąć klawiaturę naciśnij (EXIT) na pilocie. Potwierdź hasło zaznaczając przycisk (Akcept)/(Confirm) i naciśnii (OK).

h) Aby wyjść do głównego menu naciśnij kilkukrotnie przycisk (EXIT) na pilocie.

### **6. Połączenie ze źródłem multimediów poprzez kabel**

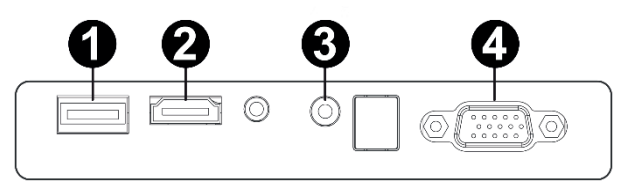

Projektor umożliwia wyświetlenie obrazu z różnych urządzeń. Zależenie od posiadanego urządzenia należy użyć odpowiedniego wejścia znajdującego się na tyle obudowy.

- **1.** Wejście USB urządzenia takie jak pendrive, dyski przenośne
- **2.** Wejście HDMI urządzenia takie jak komputer, laptop, konsola, odbiornik sygnału satelitarnego, telefon (obsługujący technologię MHL i tylko poprzez dedykowany kabel MHL).
- **3.** Wejście Video-In (AV) urządzenia takie jak konsola, odbiornik sygnału satelitarnego.
- **4.** Wejście VGA urządzenia takie jak komputer, laptop, odbiornik sygnału satelitarnego.

### **7. Wybór źródła wideo**

Jeżeli do projektora podłączonych jest więcej niż jeden sygnał wideo, należy wskazać, z którego urządzenia projektor ma transmitować obraz.

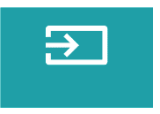

a) Używając przycisków kierunkowych na pilocie zaznacz sekcje (Źródło) i potwierdź naciskając przycisk (OK) na pilocie.

b) Pojawi się lista z wyborem źródeł wideo (opisanych w poprzednim punkcie).

c) Używając przycisków kierunkowych na pilocie zaznacz, z którego źródła ma być transmitowany obraz i potwierdź przyciskiem (OK).

d) Aby powrócić do listy z wyborem źródeł wideo wybierz na pilocie (MENU).

### **PL**

W sekcji wyboru źródła wideo można również ustawić parametry dla obrazu i dźwięku:

Obraz: tryb wyświetlania (standard, soft, vivid), proporcje (4:3, 16:9), jasność, kolor, kontrast, ostrość

Dźwięk: tryb dźwięku (standard, wiadomości, muzyka, teatr), bas, wysokie tony, balans, korektor.

### **8. Połączenie z zewnętrznym dyskiem**

Aby odtworzyć multimedia z pendrive lub dysku przenośnego należy:

a) Podłączyć dysk do gniazda USB-A znajdującego się na tyle obudowy.

b) Używając przycisków kierunkowych na pilocie zaznaczyć sekcje (Media) i potwierdź naciskając przycisk (OK) na pilocie.

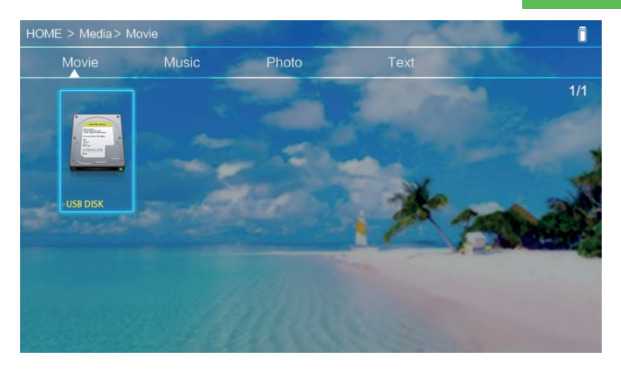

Jeżeli dysk zostanie poprawnie wykryty, będzie można przeglądać jego zawartość wg kategorii: filmy, muzyka, zdjęcia, tekst.

Pliki w tych kategoriach mogą być przeglądane i wyświetlane na ekranie. Poruszać się między nimi można używając przycisków kierunkowych na pilocie, zatwierdzając wybór przyciskiem (OK).

#### **9. Bezprzewodowe połączenie wideo z urządzeniami mobilnymi**

Projektor jest wyposażony w moduł połączenia bezprzewodowego Wi-Fi, który umożliwia wyświetlanie obrazu z urządzenia mobilnego bez użycia kabli. Tylko urządzania mobilne, kompatybilne z technologią MIRACAST mogą przesyłać obraz do projektora.

Aby rozpocząć bezprzewodową transmisję wideo do projektora postępuj wg poniższych kroków:

a) Używając przycisków kierunkowych na pilocie zaznacz sekcje (Miracast), jeżeli używasz urządzania z systemem android, kompatybilnego z Miracast. Jeżeli używasz urządzenia Apple z systemem iOS wybierz (iOS Cast). Po wyborze, potwierdź naciskając przycisk (OK) na pilocie.

b) W urządzeniu mobilnym włącz moduł Wi-Fi.

c) Zależnie od urządzenia proces łączenia przez "Miracast" może przebiegać różnie.

Urządzenia Android: poszukaj ustawień opisanych jako: Miracast lub duplikowanie ekranu lub połączenia z ekranem. Następnie włącz wyszukiwanie aktywnych ekranów bezprzewodowych. Następnie poszukaj urządzenia o nazwie: "ZYCast" i połącz się z nim.

Urządzenia Apple z systemem iOS: Upewnij się, że projektor i urządzenie, z którego chcesz transmitować obraz jest podłączone do tej samej sieci Wi-Fi. Wejdź do panelu sterowania i wybierz duplikowanie ekranu, następnie poszukaj urządzenia o nazwie: "ZYCast" i połącz się z nim.

W przypadku problemów z połączeniem, wróć do ustawień połączenia z siecią Wi-Fi (opisanych w punkcie 5). Wybierz (AUTO-IP) i zatwierdź. Następnie wróć do ekranu łączenia (iOS Cast) i powtórz kroki na telefonie.

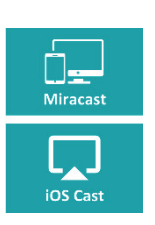

# **Introduction**

### **EN**

### Dear customer!

Thank you for placing trust in us and choosing Overmax.

Thanks to the use of high-quality materials and modern solutions, we provide you with a product perfect for everyday use. We are convinced that the product will satisfy your requirements as it has been designed with utmost care. Before you start using the product, please read this manual carefully.

Should you have any remarks or questions concerning the product, please do not hesitate to contact us:

**pomoctechniczna@overmax.pl**

### **Important:**

Before using this projector, please read the manual carefully. Any wrong operation may cause electric shock or fire. Please comply with the following instructions when using and/or repairing the projector.

**Keep this manual for future reference.**

### **Warning:**

- **1.** Before you use the product, please read this manual carefully.
- **2.** To assure stable power supply, please use a standard feeder cable which satisfies local power supply network parameters.
- **3.** Do not look into the lens when it operates.
- **4.** When the projector is on, make sure air holes are not covered. For this reason the device must not be placed on soft surfaces or be covered.
- **5.** The projector is not waterproof and this is why you must not place any reservoirs with liquids on it or near it, such as flower pots, vases, cups, etc.
- **6.** The projector must be stored and used in a dry and clean place.
- **7.** If you don't use the device for a long time, switch it off and unplug.
- **8.** When you move the product, please secure it with a film and other materials supplied.
- **9.** If you damage the projector, do not repair it on your own. Contact the seller or manufacturer to report the defect.

#### **Notes:**

When using the projector, please follow the guidelines included in this manual. In the event of any discrepancies between the manual and real features of the product, the latter shall apply.

### **Outlook**

### **1. Rear panel**

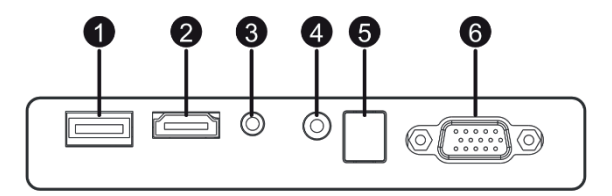

- 1. USB-A port (input).
- 2. HDMI port (input)
- 3. Mini-Jack (audio output)
- 4. AV port (input)
- 5. IR signal receiver (remote control signal)
- 6. VGA port (input)

### **EN**

#### **2. Top panel**

- 1. Go left
- 2. Go right
- 3. Go up

**EN**

- 4. Go down
- 5. Menu/return key
- 6. Select source of video signal
- 7. Status LED
- 8. On/off key

### **3. Remote control**

- 1. On/off switch
- 2. Forward
- 3. Previous
- 4. Mute
- 5. Rewind
- 6. Play/pause
- 7. Stop
- 8. Select video source
- 9. Menu navigation directions
- 10. Options/return menu key
- 11. Numerical keypad
- 12. Edit numbers
- 13. Next
- 14. PVR function
- 15. Audio language selection
- 16. Programs guide

### **How to use the device:**

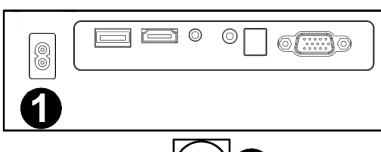

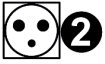

ODOOMS

# $^{\circledR}$  $(\widehat{\mathsf{M}})(\widehat{\mathsf{S}})$

- 17. Confirm key
- 18. Exit/back
- 19. Switch between items

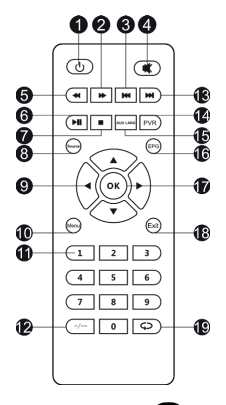

#### **1. Power supply**

Connect one tip of the feeder cable to the projector (1) and then another plug to power supply network port (2).

**EN**

### **2. Switching on and off**

To switch the projector on or off, press on/off key on the remote control or projector (3).

### **3. Sharpness and screen angle adjustment**

Place the projector in a way that the lens is perpendicular to the wall or board on which the image is to be displayed. Once the device has been switched on, the main menu will be displayed:

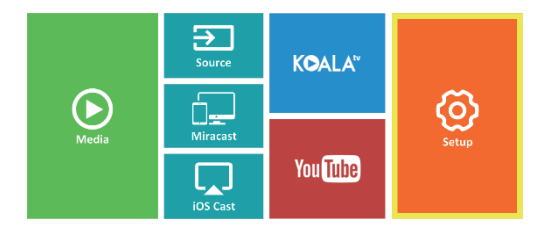

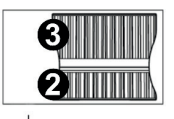

To increase sharpness of the image, turn the sharpness knob (2) located behind the lens (1) so that the image gets sharper.

If the image is not displayed perpendicularly, it will be distorted.

Distorted image in the shape of the trapezoid (see figure below) can be adjusted with the use of a knob (3).

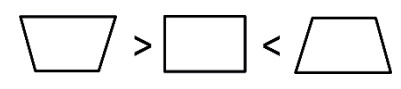

#### **4. Language change**

a) Use directional keys on the remote control to select sections (Settings) and confirm with (OK) key on the remote.

b) Select section (Advanced) and confirm your choice with (OK) key. c) Select section (Language). Use arrows on the remote control (left, right) to set language.

ලා

ැහ

d) Return to main menu by pressing (EXIT) key on the remote control.

#### **5. Connection to Wi-Fi network**

a) Use directional keys on the remote control to select sections (Settings) and confirm with (OK) key on the remote.

b) Selection section (Network) and confirm your choice.

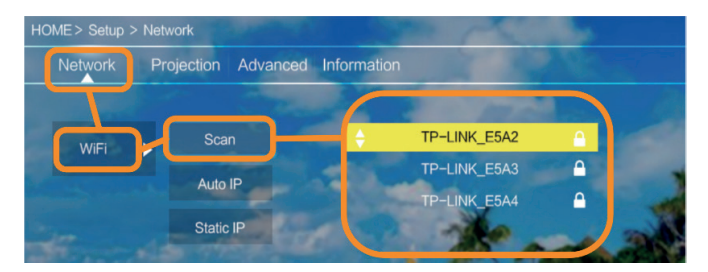

c) Selection section (Wi-Fi) and confirm your choice.

d) Select section (Scan) and confirm your choice. The projector will scan available Wi-Fi networks and display a list of networks.

e) Select name of Wi-Fi network you want to connect to and confirm your choice with (OK) key on the remote control.

f) If the network is secured with password, you will be required to enter it. Go to the field (Password) and confirm your choice.

g) The display with show a virtual keypad which you can use to enter the password. Use remote control keys to navigate it and confirm letters and digits with (OK) key. Upper-case letters can be enabled by selecting and choosing (ABC). Once you have entered a correct password, press (EXIT)

### **EN**

on the remote to leave the keypad. Confirm the password by selecting (Accept)/(Confirm) and press (OK).

h) To return to main menu, press (EXIT) key a few times on the remote control.

### **6. Connection to multimedia source through a cable**

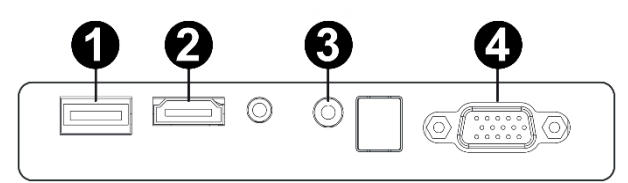

The projector allows displaying image from various devices. Depending on your device, you should use a relevant input at the back of the housing.

- **1.** USB input such devices as pendrive, external drive
- **2.** HDMI input such devices as PC, laptop, console, satellite receiver, telephone (supporting MHL and only through a dedicated MHL cable).
- **3.** Video-In (AV) input such devices as console, satellite receiver.
- **4.** VGA input such devices as PC, laptop, satellite receiver.

### **7. Selection of video source**

If more than one video signal is connected to the projector, you must select the device from which the projector is to display the image.

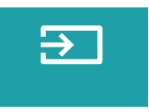

a) Use directional keys on the remote control to select sections (Source) and confirm with (OK) key on the remote.

b) You will see a list of video sources (described in previous point).

c) Use directional keys on the remote to select the source from which the image is to be displayed and confirm your choice with (OK) key.

d) To return to the list of video sources, select (MENU) on the remote.

In video source selection section, you can also set image and sound parameters:

Image: display mode (standard, soft, vivid), proportions (4:3, 16:9), brightness, color, contrast, sharpness

### **EN**

Sound: sound mode (standard, messages, music, theater), bass, high tones, balance, equalizer.

### **8. Connection to external drive**

**EN** To play multimedia from pendrive or external drive, follow the steps below:

a) Connect the drive to USB-A port at the back of the housing.

b) Use directional keys on the remote control to select sections (Media) and confirm with (OK) key on the remote.

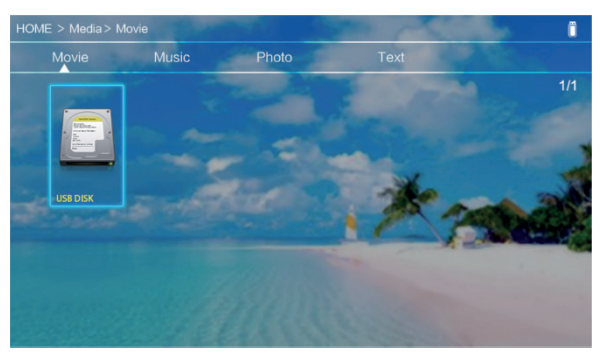

If the drive has been detected properly, you will be able to browse its content by categories: films, music, pictures, text.

The files in these categories may be browsed and displayed on the screen. To navigate between them, use directional keys on the remote control and confirm your choice with (OK) key.

### **9. Wireless video connection to mobile devices**

The projector is equipped with a wireless Wi-Fi connection unit which allows displaying image from mobile device without cables. Only mobile devices compatible with MIRACAST technology can transmit image to the projector.

a) Use directional keys on the remote control to select sections (Miracast) if you use Android-based device, compatible with Miarast. If you use Apple device with iOS system, choose (iOS Cast). Once you have selected, confirm it with (OK) key on the remote.

b) Enable Wi-Fi in mobile device.

c) Depending on the device, the connection through "Miracast" may differ.

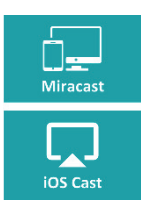

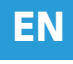

Android devices: search for settings defined as Miracast

or screen mirroring or connection with screen. Next enable searching for active wireless screens. Then find a device called .. ZYCast" and connect to it. Apple devices with iOS system: Make sure the projector and device from which you want to display image are connected to the same Wi-Fi network. Enter the control panel and select screen mirroring, then find the device called ..ZYCast" and connect to it.

If you have any connection issues, return to Wi-Fi network connection settings (described in point 5). Select (AUTO-IP) and confirm. Next return to connection screen (iOS Cast) and repeat the steps on the phone.

# **EINLEITUNG**

### Sehr geehrte Kunden!

### **DE**

Wir bedanken uns für Ihr Vertrauen und Auswahl der Marke Overmax. Wir geben zu Ihren Händen ein Produkt über, das dank hochwertigen Materialien und innovativen technologischen Lösungen perfekt für den täglichen Gebrauch

ist. Wir sind sicher, dass dank einer sehr sorgfältigen Ausführung unser Produkt Ihre Anforderungen erfüllt.

Vor dem Gebrauch lesen Sie genau die vorliegende Bedienungsanleitung durch. Falls Bemerkungen oder Fragen zum gekauften Produkt, nehmen Sie mit uns Kontakt auf:

**pomoctechniczna@overmax.pl** 

### **Wichtige Information:**

Lesen und befolgen Sie die Anweisungen in diesem Handbuch, bevor Sie den Projektor verwenden. Ein falscher Umgang mit dem Gerät kann zu einem elektrischen Schlag führen und die Brandgefahr erhöhen. Beachten Sie die folgenden Anweisungen, wenn Sie den Projektor verwenden und warten.

### **Achtung:**

- **1.** Vor dem Gebrauch des Produkts bitte die vorliegende Bedienungsanleitung genau durchlesen.
- **2.** Um eine stabile Stromversorgung zu gewähren, bitte ein Standard-Netzkabel benutzen, das den lokalen Parametern der Stromnetz entspricht.
- **3.** Schauen Sie nicht in das Objektiv des Geräts während seiner Arbeit.
- **4.** Wenn der Projektor eingeschaltet ist, passen Sie auf, ob die Lüftungsöffnungen nicht abgedeckt sind. Stellen Sie das Produkt nicht auf weichen Flächen oder bedecken Sie es nicht mit Stoffen.
- **5.** Der Projektor ist wasserdicht, deswegen platzieren Sie in seiner Nähe oder auf ihm keine Gefäße mit Flüssigkeiten, wie Blumenkübel, Vasen, Tasse usw.
- **6.** Der Projektor soll an einer trockenen und sauberen Stelle aufbewahrt und benutzt werden.
- **7.** Wenn das Gerät über einen längeren Zeitraum nicht benutzt wird, sollen Sie es ausschalten und von der Stromversorgungsquelle trennen.
- **8.** Beim Transport des Produkts sichern Sie es mit einem Schaum und anderen Materialien ab, in denen es fabrikmäßig verpackt wurde.
- **9.** Bei einer Beschädigung des Projektors reparieren Sie ihn nicht selbstständig. Um einen Defekt zu melden, sollen Sie Kontakt mit dem Verkäufer des Produkts oder direkt mit seinem Hersteller aufnehmen.

### **Hinweise:**

Bei der Bedienung des Projektors sollen Sie strikt die Hinweise der vorliegenden Bedienungsanleitung beachten. Im Falle der Abweichungen zwischen der in der Bedienungsanleitung angegebenen Informationen und der tatsächlichen Merkmalen des Produkts sollen Sie die letzten in Betracht ziehen.

### **Aussehen**

### **1. Rückpanel**

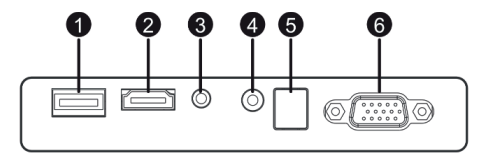

- 1. USB-A-Port (Eingang).
- 2. HDMI-Port (Eingang)
- 3. Miniklinke (Audio-Eingang)
- 4. AV-Port (Eingang)
- 5. IR-Signal-Empfänger (Signal von der Fernbedienung)
- 6. VGA-Port (Eingang)

#### **2. Oberes Panel**

- 1. Nach links schieben
- 2. Nach rechts schieben
- 3. Nach oben schieben
- 4. Nach unten schieben
- 5. Menü-Taste/ Zurück-Taste
- 6. Auswahl der Quelle des Video-
- **Signals**

7. LED-Diode zur Signalisierung des

Zustands

8. Ein-/Ausschalter

### **3. Fernbedienung**

- 1. Ein-/Ausschalter
- 2. nach vorne
- 3. zurück
- 4. Mute
- 5. zurückspulen
- 6. Wiedergeben/ Pause
- 7. Stopp
- 8. Auswahl der Video-Quelle
- 9. Navigationsrichtungen in Menü
- 10. Menü-Taste der Optionen/Zurück-Taste
- 11. Zifferntastatur
- 12. Bearbeitung der Nummern
- 13. Weiter
- 14. PVR-Funktion
- 15. Auswahl der Sprache der Tonspur

### **Bedienung des Gerätes:**

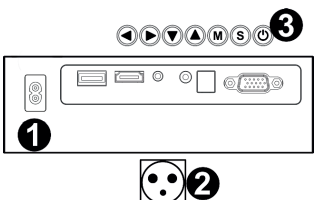

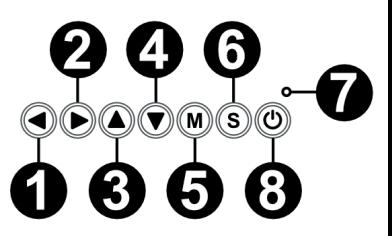

- 16. Programführer
- 17. Bestätigungstaste
- 18. Ausgang/ zurück
- 19. Umschalten der Auswahl

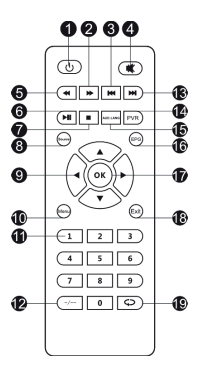

### **DE**

### **1.Energieversorgung**

Schließen Sie ein Ende des Netzkabels an Projektor (1) an, dann der zweite Stecker an Steckdose (2) an.

### **2. Ein- und Ausschalten**

Um den Projektor ein- oder auszuschalten, drücken Sie den Ein-/ Ausschaltknopf an der Fernbedienung oder am Projektor (3).

### **3. Schärfeeinstellung und Korrektur von Neigung des Monitors**

Stellen Sie den Projektor so ein, um das Objektiv senkrecht zu einer Wand oder Tafel zu platzieren, an der Sie das Bild anzeigen möchten. Nach dem Einschalten des Projektors wird das Hauptmenü angezeigt

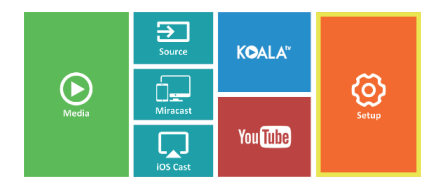

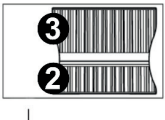

Um die Schärfe des angezeigten Bilds zu verbessern, drehen Sie mit dem Knopf zur Einstellung der Schärfe (2), der sich hinter der Linse (1) befindet, um das Bild zu schärfen.

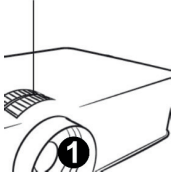

Wenn das Bild nicht senkrecht angezeigt wird, wird es verzerrt.

Das trapezförmig verzerrte Bild (nachstehende Abbildung) kann man mit einem Regulator (3) verbessern.

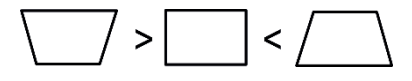

### **DE**

### **4. Änderung der Sprache**

a) Mit Hilfe der Richtungstasten an der Fernbedienung markieren Sie die Sektion "Einstellungen" und bestätigen Sie mit OK-Taste na der Fernbedienung.

b) Markieren Sie die Sektion "Advanced" und bestätigen Sie die Wahl mit einer OK-Taste.

c) Markieren Sie die Sektion "Language". Mit den Richtungspfeilen an der Fernbedienung (nach links, nach rechts) stellen Sie die Sprache ein. d) Gehen Sie zum Menü durch Drücken einer EXIT-Taste an der Fernbedienung zurück.

#### **5. Verbindung mit Wi-Fi Netz**

a) Mit Hilfe der Richtungstasten an der Fernbedienung markieren Sie die Sektion "Einstellungen" und bestätigen Sie mit der OK-Taste an der Fernbedienung.

b) Markieren Sie die Sektion "Netz" und bestätigen Sie die Wahl.

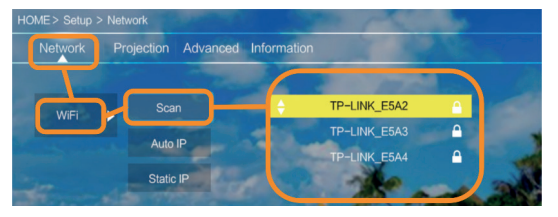

c) Markieren Sie die Sektion "Wi-Fi" und bestätigen Sie die Wahl.

d) Markieren Sie die Sektion "Scannen" und bestätigen Sie die Wahl. Der Projektor wird zugängliche Netze scannen und die Liste anzeigen.

e) Markieren Sie die Bezeichnung des Netzes, mit der Sie eine Verbindung herstellen möchten und bestätigen Sie mit einer OK-Taste an der Fernbedienung.

f) Wenn das Netz ist passwortgeschützt, wird eine Aufforderung nach Passwort gezeigt. Gehen Sie zum Feld "Passwort" und bestätigen Sie die Wahl.

g) Auf dem Bildschirm wird eine virtuelle Tastatur gezeigt, die man zur Eingabe des Passworts benutzen kann. Bewegen Sie sich in diesem Feld mit Hilfe der Tasten der Fernbedienung. Die Wahl der Buchstaben und Ziffern bestätigen Sie mit der OK-Taste. Die großen Buchstaben kann man durch Markierung und Auswahl der Aufschrift "ABC" aktivieren. Nach der Eingabe eines richtigen Passworts, um die Tastatur auszuschließen, drücken Sie die EXIT-Taste an der Fernbedienung.

෬

ලා

Bestätigen Sie das Passwort durch Markieren der "Akcept/Confirm" Taste und drücken Sie die OK-Taste.

h) Um zurück zum Hauptmenü zu gehen, drücken Sie mehrmals die EXIT-Taste an der Fernbedienung.

### **6. Verbindung mit der Multimedia-Quelle über das Kabel**

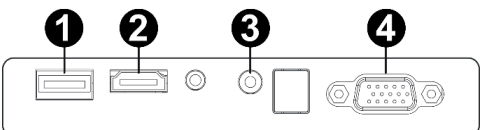

Der Projektor ermöglicht, das Bild von den unterschiedlichen Geräten zu projizieren. Je nach dem Gerät, das Sie besitzen, sollen Sie einen entsprechenden Eingang benutzen, der sich an der Rückseite des Gehäuses befi ndet.

- **1.** (1) USB-Eingang Geräte wie USB-Stick, mobile Wechselplatten
- **2.** (2) HDMI-Eingang Geräte wie Computer, Laptop, Konsole, Satellitensignalempfänger, Telefon (das die MHL-Technologie bedient und nur über dediziertes Kabel)
- **3.** (3) Video-In-Eingang (AV) Geräte wie Konsole, Laptop, Satellitensignalempfänger
- **4.** (4) VGA-Eingang Geräte wie Computer, Laptop, Satellitensignalempfänger

#### **7. Auswahl der Video-Quelle**

Wenn an Projektor mehr als ein Video-Signal angeschlossen wird, bitte hinweisen, von welchem Gerät der Projektor das Bild übermitteln soll.

a) Mit Hilfe der Richtungstasten an der Fernbedienung markieren Sie die Sektion (Quelle) und bestätigen Sie durch Drücken der OK-Taste an der Fernbedienung.

b) Es wird eine Liste mit Video-Quellen angezeigt (die im ober erwähnten Punkt beschrieben sind).

c) Mit Hilfe der Richtungstasten an der Fernbedienung markieren Sie, von welcher Quelle das Bild übermittelt werden soll und bestätigen Sie mit der OK-Taste.

d) Um wieder zur Liste mit Wahl der Video-Quellen zu kehren, wählen Sie die MENÜ-Taste an der Fernbedienung.

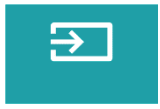

**DE**

In der Sektion der Auswahl einer Video-Quelle können Sie auch die Parameter des Bildes und Tons einstellen:

Bild: Anzeigemodus (Standard, Soft, Vivid), Proportionen (4:3, 16:9), Helligkeit, Farbe, Kontrast, Schärfe.

Ton: Ton-Modus (Standard, Nachrichten, Musik, Theater), Bass, hohe Töne, Abgleich, Korrektur

#### **8. Verbindung mit externer Festplatte**

Um die Multimedia von USB-Stick oder einer mobilen Wechselfestplatte wiederzugeben, sollen Sie:

a) die Festplatte an USB-A-Buchse anschließen, die sich am Hinterteil des Gehäuses befindet

b) mit Hilfe der Richtungstasten an der Fernbedienung die Sektion (Medien) markieren und mit einer OK-Taste an der Fernbedienung bestätigen.

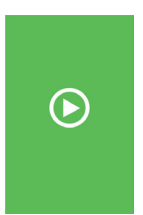

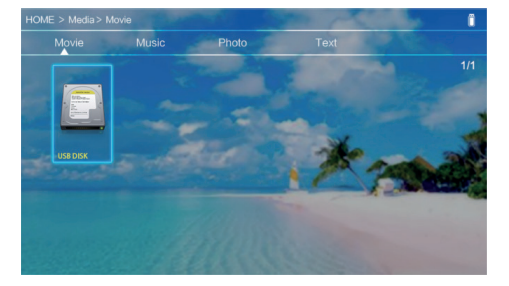

Wenn die Festplatte richtig erkennt wird, kann man ihren Inhalt nach Kategorien: Filme, Musik, Fotos, Text durchschauen.

Die Dateien in diesen Kategorien können auf dem Bildschirm projiziert und durchgeschaut werden. Zwischen der Dateien können Sie mit Hilfe der Richtungstasten an der Fernbedienung bewegen und mit einer OK-Taste bestätigen.

#### **9. Drahtlose Video-Verbindung mit mobilen Geräten**

Der Projektor ist mit einem Wi-Fi-Modul ausgerüstet, das ermöglicht ein Bild von einem mobilen Gerät ohne Kabel zu projizieren. Nur die mobilen Geräte, die mit einer MIRACAST-Technologie kompatibel sind, können das Bild an den Projektor senden.

Um eine drahtlose Video-Übertragung an Projektor zu beginnen, folgen Sie die unten erwähnten Schritte:

a Wenn Sie ein, mit Miracast kompatiblen Gerät mit Android-System benutzen, markieren Sie die Sektion "Miracast" mit Hilfe der Richtungstasten an der Fernbedienung. Wenn sie ein Apple-Gerät mit IOS-System benutzen, wählen Sie (iOS Cast). Nach der Auswahl bestätigen Sie mit einer OK-Taste an der Fernbedienung. b) Im mobilen Gerät schalten Sie ein Wi-Fi-Modul ein.

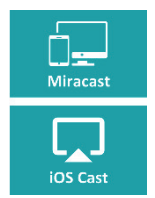

**DE**

c) Je nach dem Gerät kann der Verbindungsprozess über "Miracast" unterschiedlich verlaufen.

Android-Geräte: suchen Sie die Einstellungen, die als: Miracast oder Duplizieren des Bildschirms oder Verbindungen mit Bildschirm beschrieben werden. Dann aktivieren Sie die Suche nach aktiven, drahtlosen Bildschirmen oder nach einer Verbindung mit dem Bildschirm. Dann finden Sie ein Gerät mit der Bezeichnung "ZyCast" und herstellen Sie eine Verbindung.

Apple-Geräte mit einem IOS-System: Prüfen Sie, ob der Projektor und das Gerät, aus dem Sie das Bild übertragen möchten, mit der gleichen Wi-Fi-Netz verbinden sind. Gehen Sie zur Systemsteuerung und wählen Sie das Duplizieren des Bildschirms, dann suchen Sie nach dem Gerät mit einer Bezeichnung: "ZyCast" und herstellen Sie eine Verbindung.

Bei Problemen mit der Verbindung kehren Sie zu den Einstellungen der Verbindung mit Wi-Fi-Netz (die im Punkt 5 Beschrieben sind) zurück. Wählen Sie "AUTO-IP" und bestätigen. Dann kehren Sie zum Bildschirm der Verbindung (iOS Cast) zurück und wiederholen Sie diese Schritte am Handy.

## **Premessa**

Egregio cliente!

Grazie per la fiducia concessaci e per aver scelto il marchio Overmax.

Grazie all'utilizzo di materiali di alta qualità e soluzioni tecnologiche all'avanguardia, affidiamo nelle tue mani un prodotto ideale per l'utilizzo quotidiano. Siamo certi che grazie alla grande cura posta nell'esecuzione, il prodotto soddisferà le tue esigenze. Prima di iniziare l'utilizzo del prodotto, leggere attentamente le istruzioni per l'uso.

In caso di osservazioni o domande sul prodotto acquistato, contattaci all'indirizzo:

**pomoctechniczna@overmax.pl**

### **Informazioni importanti:**

Prima di utilizzare il proiettore, leggere e seguire le raccomandazioni contenute nelle presenti istruzioni per l'uso. Un utilizzo errato del dispositivo può portare a scosse elettriche e aumentare il rischio di incendio. Durante l'utilizzo e la manutenzione del proiettore, seguire le seguenti istruzioni.

### **Note:**

- **1.** Prima di intraprendere l'utilizzo del prodotto, si prega di leggere attentamente questo manuale.
- **2.** Per garantire un'alimentazione stabile del dispositivo, utilizzare un cavo di alimentazione standard che corrisponda ai parametri della rete elettrica locale.
- **3.** Non guardare nell'obiettivo del dispositivo mentre questo è in funzione.
- **4.** Quando il proiettore è acceso, assicurarsi che le feritoie di ventilazione del dispositivo non siano coperte. Pertanto, non posizionare il dispositivo su superfici morbide, né coprirlo con oggetti.
- **5.** Il proiettore non è impermeabile, pertanto non è consentito posizionare su di esso o in prossimità contenitori con liquidi come vasi, brocche, tazze, ecc.
- **6.** Conservare il proiettore e utilizzarlo in un luogo asciutto e pulito.
- **7.** Se il dispositivo non verrà utilizzato per un periodo di tempo prolungato, spegnerlo e scollegarlo dalla sorgente di alimentazione.
- **8.** Durante il trasporto, proteggere il dispositivo avvolgendolo con una pellicola protettiva in schiuma e altri materiali presenti nell'imballaggio di fabbrica.
- **9.** Se il proiettore è danneggiato, non procedere autonomamente alla riparazione. Il guasto deve essere segnalato contattando il rivenditore del prodotto o direttamente il produttore.

#### **Note:**

Durante l'utilizzo del proiettore, seguire attentamente le istruzioni contenute in questo manuale. In caso di presenza di discrepanze tra le informazioni contenute nelle istruzioni e le caratteristiche del prodotto reale, queste ultime prevarranno.

### **Aspetto**

### **1. Pannello posteriore**

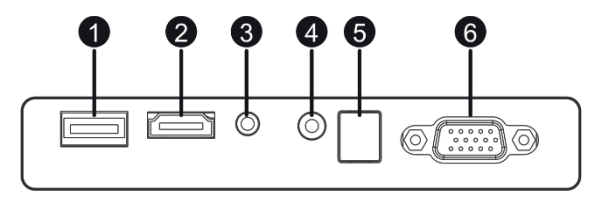

- 1. Porta USB-A (ingresso).
- 2. Porta HDMI (ingresso).
- 3. Mini-Jack (uscita audio)
- 4. Porta AV (ingresso)
- 5. Ricevitore di segnale IR (segnale del telecomando)
- 6. Porta VGA (ingresso)

#### **2. Pannello superiore**

- 1. Scorri verso sinistra
- 2. Scorri verso destra
- 3. Scorri verso l'alto
- 4. Scorri verso il basso
- 5. Pulsante Menu / indietro
- 6. Seleziona sorgente del segnale video
- 7. LED di funzionamento
- 8. Pulsante ON/OFF

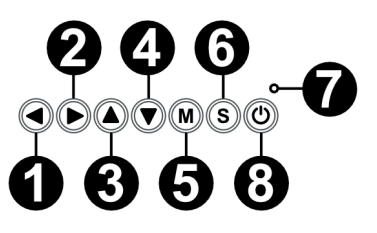

- **3. Telecomando**
- 1. Pulsante ON/OFF
- 2. Avanti
- 3. Indietro
- 4. Disattiva audio
- 5. Riavvolgi
- 6. Riproduci / Pausa
- 7. Stop
- 8. Seleziona sorgente video
- 9. Direzioni di navigazioni nel menu
- 10. Pulsante Menu opzioni / indietro
- 11. Tastiera numerica
- 12. Modifica numeri
- 13. Successivo
- 14. Funzione PVR
- 15. Seleziona lingua della versione linguistica
- 16. Guida al programma

### **Utilizzo del dispositivo:**

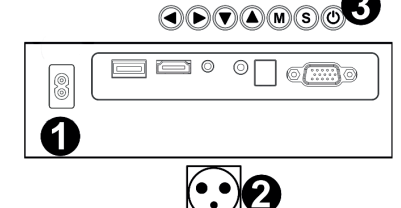

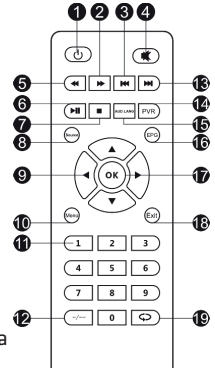

17. Pulsante Conferma 18. Esci / indietro

19. Commutazione tra le scelte

### **1. Alimentazione**

Collegare un'estremità del cavo di alimentazione al proiettore (1) e successivamente l'altra estremità alla presa di corrente (2).

### **2. Accensione e spegnimento**

Per accendere o spegnere il proiettore, premere il pulsante di accensione / spegnimento sul telecomando o sul proiettore (3).

### **3. Regolazione della messa a fuoco e correzione dell'inclinazione dello schermo**

Posizionare il proiettore in modo che l'obiettivo rimanga perpendicolare alla parete o alla lavagna su cui si desidera visualizzare l'immagine. Dopo l'accensione del dispositivo verrà visualizzato il menu principale:

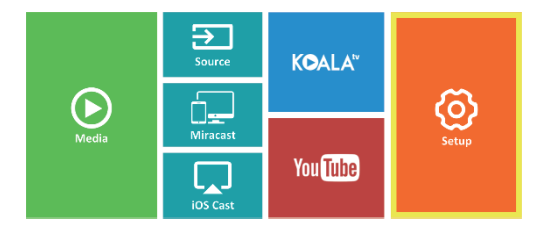

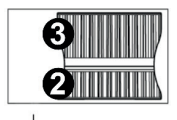

Per correggere la nitidezza dell'immagine proiettata, utilizzare la manopola di messa a fuoco (2) posta dietro l'obiettivo (1), in modo che l'immagine sia più nitida. Se l'immagine non viene visualizzata perpendicolarmente, questa sarà distorta.

L'immagine distorta a forma di trapezio (figura sottostante) può essere corretta mediante la manopola (3).

$$
\text{supp}(\mathcal{A})\geq \text{supp}(\mathcal{A})\geq \text{supp}(\mathcal{A})
$$

#### **4. Cambiamento della lingua**

a) Utilizzando i pulsanti direzionali sul telecomando, selezionare le sezioni (Impostazioni) e confermare premendo il tasto (OK) sul telecomando.

b) Selezionare la sezione (Advanced) e confermare la selezione tramite il pulsante (OK).

c) Selezionare la sezione (Language). Utilizzare le frecce direzionali sul telecomando (sinistra, destra) per impostare la lingua.

d) Tornare al menu principale premendo il tasto (EXIT) sul telecomando.

### **5. Connessione alla rete Wi-Fi**

a) Utilizzando i pulsanti direzionali sul telecomando, selezionare la sezione (Impostazioni) e confermare premendo il tasto (OK) sul telecomando.

HOME > Setup > Network Advanced Information **Network** Projection TP-LINK E5A2 Scan WiFi TP-LINK E5A3 Auto IP P-LINK E5A4 **Static IP** 

b) Selezionare la sezione (Rete) e confermare la selezione.

c) Selezionare la sezione (Wi-Fi) e confermare la selezione.

d) Selezionare la sezione (Scansione) e confermare la selezione. Il proiettore esegue la scansione delle reti Wi-Fi disponibili e visualizza un elenco di queste ultime.

e) Selezionare il nome della rete Wi-Fi cui desideriamo connetterci e premere (OK) sul telecomando.

f) Se la rete è protetta da password, saremo pregati di digitarla. Passare alla casella (Password) e confermare la selezione.

g) Sullo schermo viene visualizzata una tastiera virtuale, che potrà essere utilizzata per digitare la password. Spostarsi mediante i pulsanti sul telecomando e premere (OK) per selezionare lettere e numeri. Le lettere

෬

⁄ඉ

maiuscole possono essere abilitate selezionando e scegliendo il tasto (ABC). Dopo aver digitato la password appropriata, per chiudere la tastiera, premere (EXIT) sul telecomando. Confermare la password selezionando (Accept)/ (Confirm) e premere (OK).

h) Per uscire dal menu principale, premere più volte il tasto (EXIT) sul telecomando.

### **6. Collegamento ad una sorgente multimediale tramite cavo**

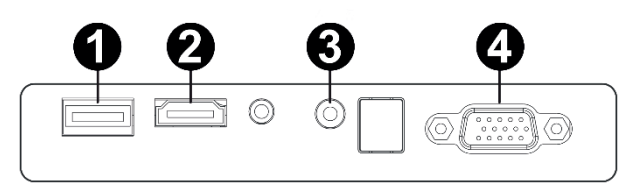

Il proiettore consente la visualizzazione del segnale video proveniente da diversi dispositivi. A seconda del dispositivo di cui si dispone, utilizzare l'ingresso appropriato situato sul retro dell'involucro.

- **1.** Ingresso USB: dispositivi come ad es. chiavette USB, dischi portatili
- **2.** Ingresso HDMI: dispositivi come ad es. computer, portatili, console, decoder satellitare, telefono (che supporta la tecnologia MHL e solo tramite cavo MHL dedicato).
- **3.** Ingresso Video-in (AV): dispositivi come ad es. console, decoder satellitare.
- **4.** Ingresso VGA: dispositivi come ad es. computer, portatile, decoder satellitare.

### **7. Selezione di una sorgente video**

Se al proiettore sono collegati più segnali video, selezionare da quale dispositivo deve essere trasmessa l'immagine.

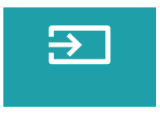

a) Utilizzando i pulsanti direzionali sul telecomando, selezionare la sezione (Sorgente) e confermare premendo il tasto (OK) sul telecomando.

b) Viene visualizzato un elenco le sorgenti video disponibili (descritte nella sezione precedente).

c) Utilizzando i pulsanti direzionali sul telecomando, selezionare da quale sorgente si desidera trasmettere l'immagine e confermare con il pulsante (OK).

### **IT**

d) Per tornare all'elenco con la selezione delle sorgenti video, premere sul telecomando (MENU).

Nella sezione della selezione della sorgente video inoltre è possibile impostare i parametri per video e audio:

Immagine: modalità di visualizzazione (standard, soft, vivid), proporzioni (4:3, 16:9), luminosità, colore, contrasto, nitidezza

Audio: modalità audio (standard, notizie, musica, teatro), toni bassi e alti, bilanciamento, equalizzatore.

### **IT**

#### **8. Collegamento ad un disco esterno**

Per riprodurre contenuti multimediali da una chiavetta USB o da un disco portatile:

a) Collegare il disco alla porta USB-A presente sul retro dell'involucro.

b) Utilizzando i pulsanti direzionali sul telecomando, selezionare la sezione (Media) e confermare premendo il tasto (OK) sul telecomando.

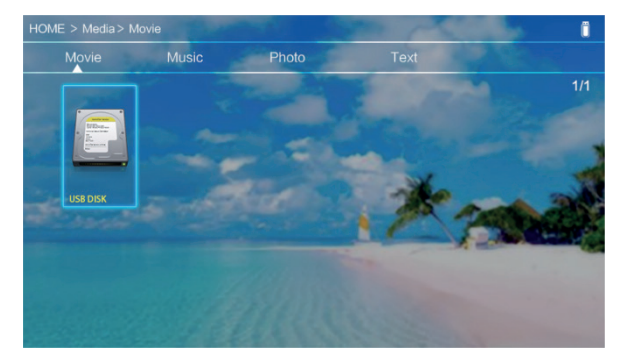

Se il disco viene rilevato correttamente, potremo visualizzarne i contenuti suddivisi per categorie: video, musica, foto, testo.

I file in queste categorie possono essere navigati e visualizzati sullo schermo. È possibile spostarsi tra di essi utilizzando i pulsanti direzionali presenti sul telecomando, confermando la selezione con il pulsante (OK).

### **9. Connessione video wireless con dispositivi mobili**

Il proiettore è dotato di un modulo di connessione wireless Wi-Fi che consente la visualizzazione di immagini dal dispositivo mobile, senza l'utilizzo di cavi. Solo i dispositivi mobili compatibili con la tecnologia MIRACAST possono trasmettere immagini al proiettore.

Per avviare la trasmissione video wireless al proiettore, attenersi alla seguente procedura:

a) Utilizzando i pulsanti direzionali presenti sul telecomando, selezionare la sezione (Miracast), se si utilizza un dispositivo con sistema operativo Android compatibile con Miracast. Se si utilizza un dispositivo con sistema operativo Apple iOS, selezionare (iOS Cast). Dopo la selezione, confermare premendo il tasto (OK) sul telecomando.

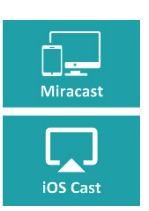

b) Attivare la funzione Wi-Fi sul dispositivo mobile.

c) Il processo di connessione tramite "Miracast" può variare a seconda del dispositivo.

Dispositivi Android: cercare le impostazioni denominate: Miracast o duplicazione dello schermo o collegamento con lo schermo. Successivamente attivare la ricerca degli schermi wireless attivi. Quindi cercare il dispositivo denominato: .. ZYCast" e connettersi a quest'ultimo.

Dispositivi Apple con sistema iOS: Assicurarsi che il proiettore e il dispositivo da cui si desidera trasmettere l'immagine siano connessi alla stessa rete Wi-Fi. Accedere al pannello di controllo e selezionare la schermata duplicata, quindi cercare il dispositivo denominato: "ZYCast" e connettersi a quest'ultimo.

In caso di problemi di connessione, tornare alle impostazioni della connessione Wi-Fi (descritte nella sezione 5). Selezionare (AUTO-IP) e confermare. Quindi torna alla schermata di connessione (iOS Cast) e ripeti i passaggi sul telefono.

# **Introduction**

### Cher client !

Merci de nous faire confiance et de choisir Overmax.

Grâce à l'utilisation de matériaux de haute qualité et de solutions technologiques modernes, nous vous offrons un produit parfaitement adapté pour un usage quotidien. Nous sommes sûrs qu'il répondra à vos exigences grâce au grand soin apporté à sa fabrication. Veuillez lire attentivement les instructions suivantes avant d'utiliser le produit.

Si vous avez des commentaires ou des questions sur le produit que vous avez acheté, veuillez nous contacter :

**pomoctechniczna@overmax.pl**

### **Informations importantes :**

Avant d'utiliser le projecteur, lisez puis suivez les instructions de ce manuel. Une mauvaise manipulation peut entraîner un choc électrique et augmenter le risque d'incendie. Suivez les instructions ci-dessous pour l'utilisation et l'entretien du projecteur.

### **Attention :**

- **1.** Veuillez lire attentivement ce manuel avant d'utiliser le produit.
- **2.** Pour assurer une alimentation électrique stable à l'appareil, utilisez un cordon d'alimentation standard qui correspond aux paramètres d'alimentation électrique locaux.
- **3.** Ne regardez pas dans l'objectif de l'appareil pendant qu'il fonctionne.
- **4.** Lorsque le projecteur est allumé, assurez-vous que les orifices de ventilation de l'appareil ne sont pas obstrués. Par conséquent, ne le placez pas sur des surfaces molles ou ne le recouvrez pas de matériaux.

### **FR**
- **5.** Le projecteur n'est pas étanche, donc ne placez pas de récipients contenant des liquides tels que des pots, vases, tasses, etc. sur ou à proximité de celui-ci.
- **6.** Stockez et utilisez le projecteur dans un endroit sec et propre.
- **7.** Si l'appareil ne sera pas utilisé pendant une longue période, éteignez-le et débranchez-le de la source d'alimentation.
- **8.** Lorsque vous déplacez le produit, protégez-le avec de la mousse et d'autres matériaux dans lesquels il a été emballé en usine.
- **9.** Si le projecteur est endommagé, ne le réparez pas vous-même. Signalez la panne en contactant directement le vendeur du produit ou le fabricant.

#### **Remarques :**

Lorsque vous utilisez le projecteur, suivez scrupuleusement les instructions de ce manuel. S'il y a des divergences entre les informations contenues dans le manuel et les caractéristiques réelles du produit, ces dernières doivent être prises en compte.

#### **Composition**

**1. Panneau arrière**

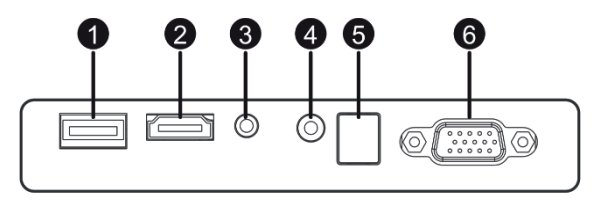

- 1. Port USB-A (entrée)
- 2. Port HDMI (entrée)
- 3. Mini-Jack (sortie audio)
- 4. Port AV (entrée)
- 5. Récepteur de signal IR (signal de télécommande)
- 6. Port VGA (entrée)

#### **2. Panneau supérieur**

- 1. Déplacer à gauche
- 2. Déplacer à droite
- 3. Déplacer en haut
- 4. Déplacer en bas
- 5. Bouton menu / retour
- 6. Sélection de la source d'entrée
- 7. LED de statut
- 8. Bouton marche/arrêt

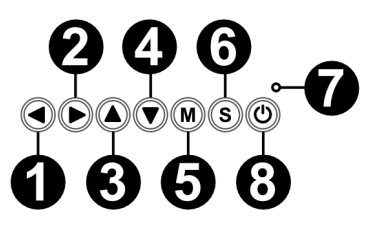

**FR**

#### **3. Télécommande**

- 1. Bouton on/off
- 2. En avant
- 3. Précédent
- 4. Réduire le volume sonore
- 5. Retour en arrière
- 6. Lecture / Pause
- 7. Stop
- 8. Sélectionnez la source vidéo
- 9. Instructions de navigation dans le menu
- 10. Menu d'options / bouton de retour
- 11. Clavier numérique
- 12. Modifier les numéros
- 13. Suivant
- 14. Fonction PVR
- 15. Sélection de la langue de la bande sonore
- 16. Guide du programme

#### **Utilizzo del dispositivo:**

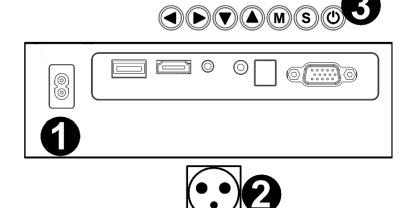

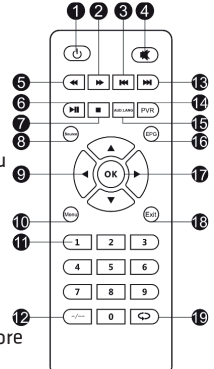

17. Bouton de confirmation 18. Sortie / retour

19. Passage d'une sélection à l'autre

#### **1. Alimentation**

Connectez une extrémité du cordon d'alimentation au projecteur (1) et branchez l'autre extrémité à la prise de courant (2).

#### **2. Mise en marche et arrêt**

Appuyez sur le bouton On/Off de la télécommande ou du projecteur (3).

#### **3. Réglage de la mise au point et correction de l'inclinaison de l'écran :**

Placez le projecteur de manière que l'objectif reste perpendiculaire au mur ou au tableau blanc où l'image doit être projetée. Lorsque l'appareil est allumé, le menu principal s'affiche :

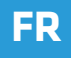

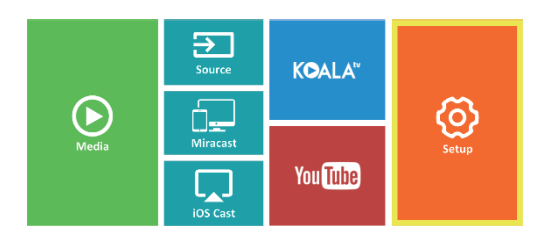

$$
\bullet
$$

Pour améliorer la netteté de l'image projetée, tournez le bouton de mise au point (2) derrière l'objectif (1) pour rendre l'image plus nette.

Si l'image n'est pas affichée perpendiculairement, elle sera déformée.

Une image déformée trapézoïdale (image ci-dessous), peut être corrigée avec le bouton (3).

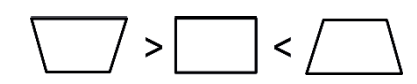

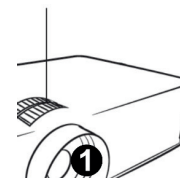

#### **4. Changer la langue**

a) À l'aide des touches directionnelles de la télécommande, sélectionnez la section (Paramètres) et confirmez en appuyant sur la touche (OK) de la télécommande.

b) Sélectionnez la section (Avancé) et confirmez la sélection avec le bouton (OK).

c) Sélectionnez la section (Langue). Utilisez les flèches directionnelles de la télécommande (gauche, droite) pour régler la langue.

d) Retour au menu principal en appuyant sur la touche (EXIT) de la télécommande

#### **5. Connexion au réseau Wi-Fi**

a) À l'aide des touches directionnelles de la télécommande, sélectionnez la section (Paramètres) et confirmez en appuyant sur la touche (OK) de la télécommande.

b) Sélectionnez la section (Réseau) et confirmez votre sélection.

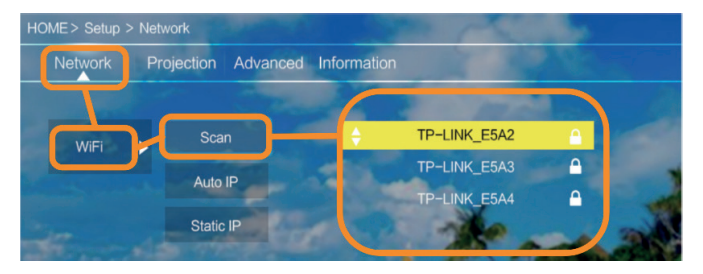

c) Sélectionnez la section (Wi-Fi) et confirmez votre sélection.

d) Sélectionnez la section (Scanner) et confirmez votre sélection. Le projecteur analyse les réseaux Wi-Fi disponibles et en affiche la liste.

e) Sélectionnez le nom du réseau Wi-Fi auquel vous souhaitez vous connecter et confirmez avec (OK) sur la télécommande.

f) Si le réseau est protégé par un mot de passe, vous serez invité à entrer ce dernier. Faites défiler jusqu'au champ (Mot de passe) et confirmez votre sélection. g) Un clavier virtuel, que vous pourrez utiliser pour saisir votre mot de passe, apparaîtra à l'écran. Utilisez les touches de la télécommande pour naviguer

⁄ඉ

ැහ

dans la liste des lettres et des chiffres, et confirmez votre sélection avec (OK). Les lettres majuscules peuvent être activées en sélectionnant et en choisissant un sous-titre (ABC). Après avoir entré le mot de passe correct, appuyez sur (EXIT) sur la télécommande pour fermer le clavier. Confirmez le mot de passe en sélectionnant (Accepter)/(Confirmer) et appuyez sur (OK).

h) Pour quitter le menu principal, appuyez plusieurs fois sur la touche (EXIT) de la télécommande.

#### **6. Connexion à une source de médias via le câble**

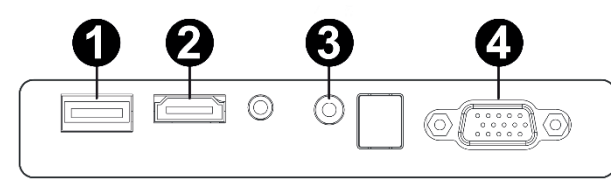

Le projecteur permet de projeter des images à partir de divers appareils. En fonction de votre appareil, utilisez l'entrée appropriée au dos du boîtier.

- **1.** Entrée USB dispositifs tels que les pendules, les lecteurs portables.
- **2.** Entrée HDMI appareils tels qu'ordinateur, ordinateur portable, console, récepteur satellite, téléphone (supportant la technologie MHL et uniquement via un câble MHL dédié).
- **3.** Entrée vidéo (AV) appareils tels que console, récepteur satellite.
- **4.** Entrée VGA appareils tels qu'un ordinateur, un ordinateur portable, un récepteur satellite.

#### **7. Sélection de la source vidéo**

Si plus d'un signal vidéo est connecté au projecteur, indiquez à partir de quel appareil le projecteur doit transmettre une image.

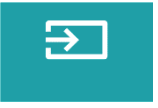

**FR**

a) À l'aide des touches directionnelles de la télécommande, sélectionnez la section (Source) et confirmez en appuyant sur la touche (OK) de la télécommande.

b) Une liste apparaît avec la sélection des sources vidéo (décrite dans la section précédente).

Vous pouvez également définir des paramètres pour la vidéo et l'audio dans la section de sélection des sources vidéo :

Image : Mode d'affichage (standard, doux, vif), rapport d'aspect (4:3, 16:9), luminosité, couleur, contraste, netteté

Son : mode sonore (standard, actualités, musique, théâtre), basses, aigus, balance, égaliseur.

## **FR**

#### **8. Connexion à un lecteur externe**

Afin de pouvoir jouer du multimédia à partir d'une clé USB ou d'un lecteur portable, vous devez :

a) Brancher le lecteur sur le connecteur USB-A situé à l'arrière du châssis.

b) À l'aide des touches directionnelles de la télécommande, sélectionnez la section (Médias) et confirmez en appuyant sur (OK) sur la télécommande.

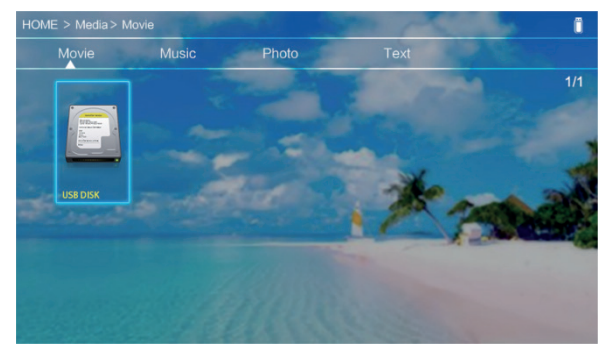

Si le disque est correctement détecté, vous pourrez parcourir son contenu par catégories : films, musique, photos, texte.

Les fichiers de ces catégories peuvent être consultés et affichés à l'écran. Vous pouvez vous déplacer entre les deux à l'aide des touches directionnelles de la télécommande et confirmer la sélection avec le bouton (OK).

#### **9. Connexion vidéo sans fi l aux appareils mobiles**

Le projecteur est équipé d'un module de connexion sans fil Wi-Fi qui vous permet de projeter une image à partir de votre appareil mobile sans câbles. Seuls les appareils mobiles compatibles avec la technologie MIRACAST peuvent envoyer des images au projecteur.

Suivez les étapes ci-dessous pour lancer la transmission vidéo sans fil vers le projecteur :

a) À l'aide des touches directionnelles de la télécommande, sélectionnez la section (Miracast) si vous utilisez un appareil androïde compatible Miracast. Si vous utilisez un appareil Apple fonctionnant sous iOS, sélectionnez (iOS Cast). Une fois sélectionné, confirmez en appuyant sur le bouton (OK) de la télécommande.

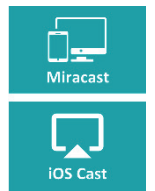

**FR**

b) Activez le Wi-Fi sur votre appareil mobile.

c) Le processus de connexion « Miracast » peut varier en fonction de votre appareil.

Appareils Android : recherchez les paramètres décrits comme : Miracast ou duplication d'écran ou connexion d'écran. Activez ensuite la recherche d'écrans sans fi l actifs. Cherchez ensuite un appareil nommé : « ZYCast » et lien vers celui-ci.

Appareil Apple fonctionnant sous iOS : Assurez-vous que le projecteur et l'appareil à partir duquel vous voulez transmettre une image sont connectés au même réseau Wi- Fi. Allez dans le panneau de contrôle et sélectionnez l'écran dupliqué, puis cherchez un appareil nommé : « ZYCast » et lien vers celui-ci.

Si vous avez des difficultés à vous connecter, revenez aux paramètres de connexion Wi-Fi (décrits à l'étape 5). Sélectionnez (AUTO-IP) et confirmez. Retournez ensuite à l'écran de connexion (iOS Cast) et répétez les étapes sur votre téléphone.

## **Introducción**

#### ¡Estimado Cliente!

Gracias por confiar en nosotros y elegir la marca Overmax.

Gracias al uso de materiales de alta calidad y modernas soluciones tecnológicas, le ofrecemos un producto perfecto para el uso diario. Estamos seguros de que el gran cuidado de la ejecución hará que cumpla con sus requisitos. Antes de utilizar el producto, lea atentamente el siguiente manual de usuario.

Si tiene algún comentario o pregunta sobre el producto comprado, póngase en contacto con nosotros:

**pomoctechniczna@overmax.pl**

### **Información importante:**

Lea y siga las instrucciones de este manual de usuario antes de utilizar el proyector. La operación incorrecta del dispositivo puede provocar una descarga eléctrica y aumentar el riesgo de incendio. Asegúrese de seguir las instrucciones a continuación cuando utilice y mantenga el proyector.

### **Nota:**

- **1.** Lea este manual detenidamente antes de utilizar el producto.
- **2.** Para garantizar un suministro de energía estable al dispositivo, utilice un cable de alimentación estándar que corresponda a los parámetros locales de la red eléctrica.
- **3.** No mire a la lente del dispositivo mientras está en funcionamiento.
- **4.** Cuando el proyector está encendido, tenga cuidado de no bloquear los orificios de ventilación del dispositivo. Por lo tanto, no debe colocarse sobre superficies blandas ni cubrirse con telas.
- **5.** El proyector no es resistente al agua, por lo tanto, no coloque ningún objeto con líquidos, como macetas, jarrones, tazas, etc., encima o cerca de él.
- **6.** Guarde y utilice el proyector en un lugar limpio y seco.
- **7.** Si el dispositivo no se utiliza durante un período de tiempo prolongado, apáguelo y luego desconéctelo de las fuentes de alimentación.
- **8.** Cuando mueva el producto, protéjalo con espuma y otros materiales con los que estaba originalmente empaquetado.
- **9.** Si el proyector está dañado, no intente repararlo usted mismo. El defecto debe informarse poniéndose en contacto directamente con el vendedor del producto o con su fabricante.

#### **Notas:**

Asegúrese de seguir estrictamente las instrucciones de este manual cuando utilice el proyector. En caso de discrepancia entre la información contenida en este manual y las características reales del producto, estas últimas deben tenerse en cuenta.

**ES**

### **Aspecto**

**1. Panel trasero**

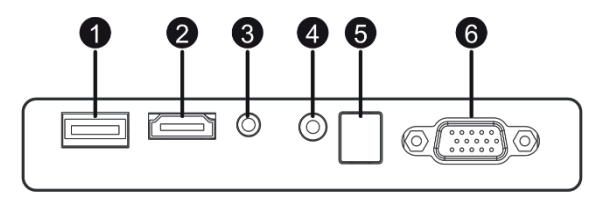

- 1. Puerto USB-A (entrada)
- 2. Puerto HDMI (entrada)
- 3. Mini-Jack (salida de audio)
- 4. Puerto AV (entrada)
- 5. Receptor de señal IR (señal del mando a distancia)
- 6. Puerto VGA (entrada)

#### **2. Panel superior**

- 1. Mover a la izquierda
- 2. Mover a la derecha
- 3. Mover hacia arriba
- 4. Mover hacia abajo
- 5. Botón de menú / retorno
- 6. Seleccione la fuente de la señal de vídeo
- 7. LED de estado
- 8. Botón de encendido / apagado

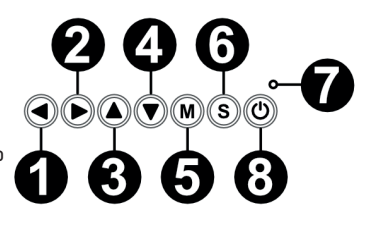

#### **3. Mando a distancia**

- 1. Botón de encendido / apagado
- 2. Hacia delante
- 3. Anterior
- 4. Silenciar el sonido
- 5. Rebobinar
- 6. Reproducir / pausar
- 7. Detener
- 8. Seleccione la fuente de vídeo
- 9. Direcciones para navegar por el menú
- 10. Botón de menú de opciones / retorno
- 11. Teclado numérico
- 12. Edición de números
- 13. Siguiente
- 14. Función PVR
- 15. Selección de idioma de audio
- 16. Guía de programación

#### **Operación del dispositivo:**

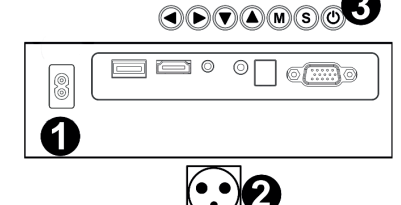

**ES**

- 17. Botón de confirmación
- 18. Salir / Volver
- 19. Cambiar entre opciones

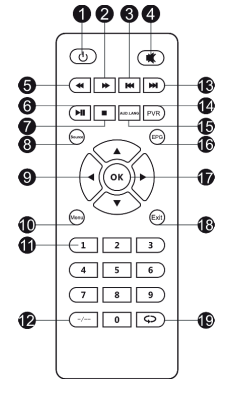

#### **1. Alimentación**

Conecte un extremo del cable de alimentación al proyector (1) y luego el otro extremo (enchufe) a una toma de corriente (2).

#### **2. Encendido y apagado**

Para encender o apagar el proyector, presione el botón de encendido / apagado en el mando a distancia o el proyector (3).

#### **3. Ajuste de enfoque y corrección de inclinación de la pantalla**

Coloque el proyector de modo que la lente quede perpendicular a la pared o pizarra sobre la que va a proyectar la imagen. Después de encender el dispositivo, se mostrará el menú principal:

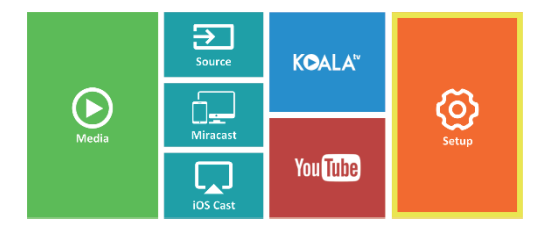

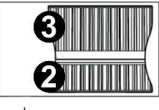

Para mejorar la nitidez de la imagen proyectada, gire el anillo de enfoque (2) ubicado detrás de la lente (1) para que la imagen sea más nítida. Si la imagen no es perpendicular, se distorsionará.

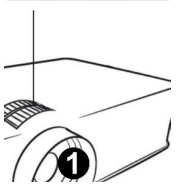

La imagen distorsionada en forma de un trapecio (figura siguiente) se puede corregir girando el mando (3).

$$
\begin{array}{|c|c|c|}\hline \rule{0pt}{1ex}\rule{0pt}{1ex}\
$$

#### **4. Cambio de idioma**

a) Con los botones de dirección del mando a distancia marque la sección (Configuración) y confirme presionando el botón (OK) en el mando a distancia.

b) Marque la sección (Advanced) y confirme la selección con el botón (OK). c) Marque la sección (Language). Con las flechas de dirección del mando a distancia (izquierda, derecha) configure el idioma.

d) Regrese al menú principal presionando el botón (EXIT) en el mando a distancia.

#### **5. Conexión a la red Wi-Fi**

a) Con los botones de dirección del mando a distancia marque la sección (Configuración) y confirme presionando el botón (OK) en el mando a distancia.

ැහ

⁄ଚ}

b) Seleccione la sección (Red) y confirme su selección.

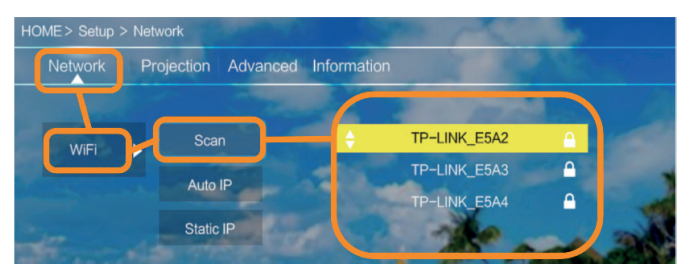

c) Seleccione la sección (Wi-Fi) y confirme su selección.

d) Seleccione la sección (Escanear) y confirme su selección. El proyector buscará redes Wi-Fi disponibles y mostrará una lista de ellas.

e) Seleccione el nombre de la red Wi-Fi a la que desea conectarse y confirme con el botón (OK) del mando a distancia.

f) Si la red está protegida con una contraseña, se le pedirá que la ingrese. Vaya al campo (Contraseña) y confirme su selección.

g) Aparecerá en la pantalla un teclado virtual que se puede usar para ingresar la contraseña. Muévase por él con los botones del mando a distancia y confirme la selección de letras y números con el botón (OK). Las letras mayúsculas se pueden activar resaltando y seleccionando el texto (ABC). Después de ingresar la contraseña correcta, presione (EXIT) en el mando a distancia para cerrar el teclado. Confirme la contraseña seleccionando el botón (Accept) / (Confirm) y presione (OK).

h) Para salir al menú principal, presione el botón (EXIT) en el mando a distancia repetidamente.

#### **6. Conexión a una fuente de medios a través de un cable**

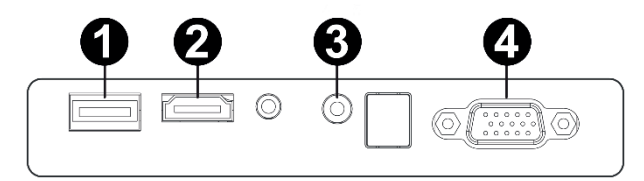

El proyector permite proyectar imágenes desde varios dispositivos. Dependiendo de su dispositivo, use la entrada apropiada en la parte trasera de la carcasa.

- **1.** Entrada USB: dispositivos como unidades flash, discos portátiles.
- **2.** Entrada HDMI: dispositivos como ordenador, ordenador portátil, consola, receptor de señal de satélite, teléfono (compatible con tecnología MHL y solo a través de un cable MHL dedicado).
- **3.** Entrada Video-In (AV): dispositivos como consola, receptor de señal de satélite.
- **4.** Entrada VGA: dispositivos como ordenador, ordenador portátil, receptor de señal de satélite.

#### **7. Selección de fuente de vídeo**

Si hay más de una señal de vídeo conectada al proyector, seleccione desde qué dispositivo el proyector debe transmitir la imagen.

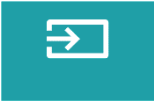

**ES**

a) Con los botones de dirección del mando a distancia marque la sección (Fuente) y confirme presionando el botón (OK) en el mando a distancia.

b) Aparecerá una lista con una selección de fuentes de vídeo (descritas en el punto anterior).

c) Con los botones de dirección del mando a distancia, marque la fuente desde la que se transmitirá la imagen y confirme con el botón (OK).

d) Para volver a la lista con la selección de fuentes de vídeo, seleccione (MENÚ) en el mando a distancia.

En la sección de selección de fuente de vídeo, también puede configurar los parámetros de imagen y sonido:

Imagen: modo de visualización (estándar, suave, vívido), relación de aspecto (4:3, 16:9), brillo, color, contraste, nitidez

Sonido: modo de sonido (estándar, noticias, música, teatro), graves, agudos, balance, ecualizador.

#### **8. Conexión a un disco externo**

Para reproducir medios desde una unidad flash USB o un disco portátil, es necesario:

a) Conecte el disco a la toma USB-A en la parte trasera de la carcasa.

b) Con los botones de dirección del mando a distancia marque la sección (Medios) y confirme presionando el botón (OK) en el mando a distancia.

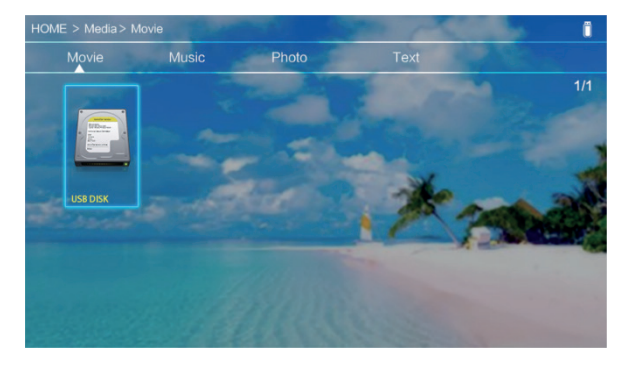

Si el disco se detecta correctamente, podrá navegar por su contenido por categoría: vídeos, música, fotos, texto.

Los archivos de estas categorías se pueden ver y mostrar en la pantalla. Puede moverse entre ellos usando los botones de dirección en el mando a distancia y confirmar su selección con el botón (OK).

#### **9. Conexión de vídeo inalámbrica con dispositivos móviles**

El proyector está equipado con un módulo de conexión inalámbrica Wi-Fi que permite proyectar la imagen desde un dispositivo móvil sin el uso de cables. Solo los dispositivos móviles compatibles con la tecnología MIRACAST pueden enviar una imagen al proyector.

Para comenzar a transmitir vídeo de forma inalámbrica al proyector, siga los pasos a continuación:

a) Use los botones de dirección del mando a distancia para seleccionar la sección (Miracast) si usa un dispositivo Android compatible con Miracast. Si usa un dispositivo Apple con iOS, seleccione (iOS Cast). Después de seleccionar, confirme presionando el botón (OK) en el mando a distancia. b) Encienda el módulo Wi-Fi en el dispositivo móvil.

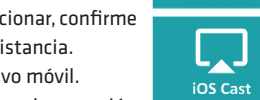

**Airacas** 

c) Dependiendo del dispositivo, el proceso de conexión

a través de «Miracast» puede variar.

Dispositivos Android: busque la configuración descrita como: Miracast o duplicación de pantalla o conexión con la pantalla. Luego, active la búsqueda de pantallas inalámbricas activas. Luego busque un dispositivo con el nombre: «ZYCast» y conéctese con él.

Dispositivos Apple con iOS: Asegúrese de que el proyector y el dispositivo desde el que desea transmitir estén conectados a la misma red Wi-Fi. Vaya al panel de control y seleccione la duplicación de pantalla, luego busque el dispositivo con el nombre: «ZYCast» y conéctese con él.

En caso de problemas de conexión, vuelva a la configuración de la conexión Wi-Fi (descrita en el punto 5). Seleccione (AUTO-IP) y confirme. Luego regrese a la pantalla de conexión (iOS Cast) y repita los pasos en su teléfono.

# **Inleiding**

Beste klant!

Bedankt voor het vertrouwen dat u in ons stelt en voor het merk Overmax heeft gekozen.

Dankzij het gebruik van hoogwaardige materialen en moderne technologische oplossingen bieden wij u een product dat ideaal is voor dagelijks gebruik. Wij zijn er zeker van dat het dankzij veel vakmanschap aan uw eisen voldoet.

Lees voor het gebruik van het product de volgende gebruiksaanwijzing zorgvuldig door.

Als u opmerkingen of vragen heeft over een gekocht product, neem dan contact met ons op:

**NL**

**pomoctechniczna@overmax.pl**

## **Belangrijke informatie:**

Lees en volg de instructies in deze gebruikershandleiding voordat u de projector gebruikt. Onjuiste behandeling van de apparatuur kan elektrische schokken veroorzaken en het risico op brand vergroten. Volg de onderstaande instructies bij gebruik en onderhoud van de projector.

## **Aandacht :**

- **1.** Lees deze handleiding aandachtig door voordat u het apparaat gebruikt.
- **2.** Gebruik voor een stabiele voeding van het apparaat een standaard netsnoer dat overeenkomt met de lokale voedingsparameters.
- **3.** Kijk niet in de lens van het apparaat tijdens het werk.
- **4.** Zorg ervoor dat de ventilatieopeningen van het apparaat niet bedekt zijn wanneer de projector wordt aangeschakeld. Plaats het daarom niet op zachte oppervlakken of bedek het niet met materialen.
- **5.** De projector is niet waterdicht, plaats hem daarom niet in de buurt van vloeistoffen, zoals potten, vazen, kopjes, enz.
- **6.** De projector moet opgeslagen en gebruikt worden op een droge en schone plaats.
- **7.** Als het apparaat gedurende lange tijd niet wordt gebruikt, schakel het dan uit en ontkoppel het van de stroombron.
- **8.** Bescherm het product bij het verplaatsen met schuim en andere materialen waarin het was verpakt.
- **9.** Repareer de projector niet zelf als deze beschadigd is. Meld het defect door contact op te nemen met de verkoper van het product of rechtstreeks met de fabrikant.

#### **Remarques :**

Lorsque vous utilisez le projecteur, suivez scrupuleusement les instructions de ce manuel. S'il y a des divergences entre les informations contenues dans le manuel et les caractéristiques réelles du produit, ces dernières doivent être prises en compte.

## **NL**

#### **Het structuur**

#### **1. Achterkant van de panel**

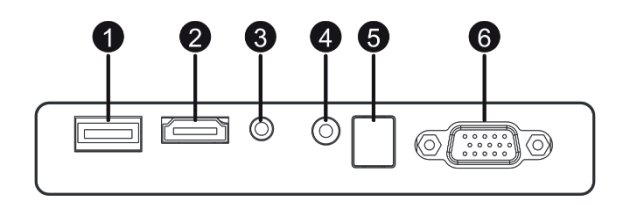

- 1. USB-A-poort (ingang).
- 2. HDMI-poort (ingang)
- 3. Mini-jack (audio-uitgang)
- 4. AV-poort (ingang)
- 5. IR-signaalontvanger (signaal van de afstandsbediening)
- 6. VGA-poort (ingang)

#### **2. Boven paneel**

- 1. Ga naar links
- 2. Ga naar rechts
- 3. Ga naar boven
- 4. Ga naar beneden
- 5. Menu/return-knop
- 6. Selecteer de videobron
- 7. Status-LED
- 8. Aan/uitknop

#### **3. Afstandsbediening**

- 1. Aan/uitknop
- 2. Naar voor
- 3. Vorige
- 4. Demp het geluid
- 5. Terugspelen
- 6. Afspelen/pauzeren
- 7. Stop

**NL**

- 8. Selecteer de videobron
- 9. Aanwijzingen voor het navigeren door het menu
- 10. Keuzemenu Optie/Terug
- 11. Numeriek toetsenbord
- 12. Wijzigen van nummers
- 13. Volgende
- 14. Bevestigingsknop
- 15. Uitgang/terug
- 16. Terug naar de vorige keuze

#### **Werking van het apparaat:**

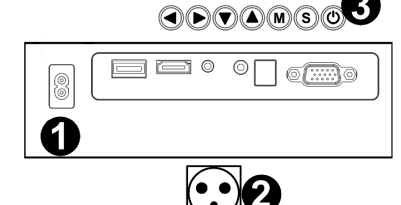

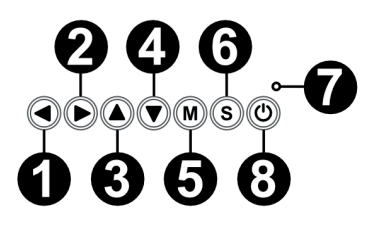

#### 17. PVR-functie

- 18. Taalkeuze voor audio
- 19. Programmagids

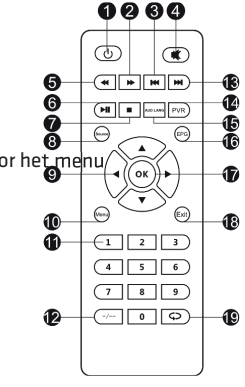

#### **1. Stroomvoorziening**

Sluit het uiteinde van de voedingskabel aan op de projector (1) en vervolgens het andere uiteinde van het netsnoer in het stopcontact (2).

#### **2. Aan- en uitzetten**

Om de projector aan of uit te schakelen, druk op de aan/uitknop op de afstandsbediening of projector (3).

#### **3. Regeling van het scherm tilt correctie**

Plaats de projector dat de lens loodrecht op de muur of tafel blijft staan waar het beeld moet worden geprojecteerd. Nadat het apparaat is ingeschakeld, wordt het hoofdmenu weergegeven:

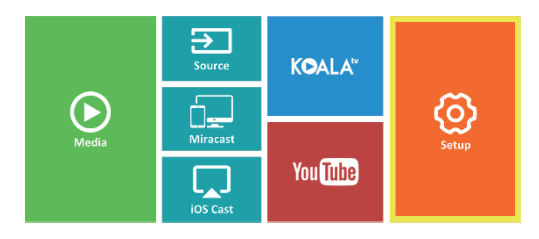

## **NL**

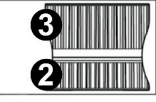

Om de scherpte van het weergegeven beeld te verbeteren, draait u de scherpstelknop (2) achter de lens (1) zodat het beeld scherper wordt.

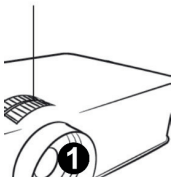

Als het beeld niet loodrecht wordt weergegeven, is het vervormd. Het vervormde beeld in de vorm van een trapezium (foto hieronder), kan worden verbeterd door middel van knop (3).

$$
\text{supp}(\mathcal{A})\geq \text{supp}(\mathcal{A})\geq \text{supp}(\mathcal{A})
$$

#### **4. De taal wijzigen**

**NL**

a) Gebruik de richtingstoetsen op de afstandsbediening om de secties (Instellingen) te selecteren en bevestig door op (OK) op de afstandsbediening te drukken.

b) Selecteer het gedeelte (Geavanceerd) en bevestig door op (OK) te drukken. c) Selecteer de sectie (Taal). Gebruik de richtingpijlen op de afstandsbediening (links, rechts) om de taal in te stellen.

ගු

⁄වා

d) Keer terug naar het hoofdmenu door op de knop (EXIT) op de afstandsbediening te drukken

#### **5. Verbinding maken met een Wi-Fi-netwerk**

a) Gebruik de richtingstoetsen op de afstandsbediening om de secties (Instellingen) te selecteren en bevestig door op (OK) op de afstandsbediening te drukken.

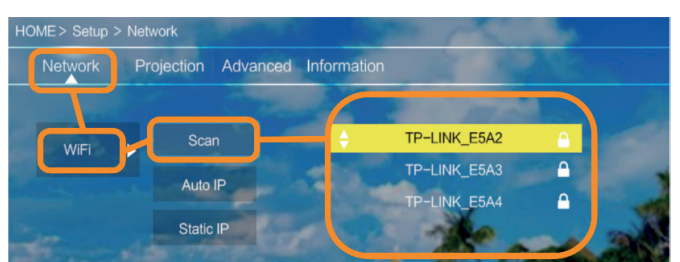

b) Selecteer de sectie (Netwerk) en bevestig de selectie.

c) Selecteer het gedeelte (Wi-Fi) en bevestig uw keuze.

d) Selecteer het gedeelte (Scannen) en bevestig de selectie. De projector zal beschikbare Wi-Fi-netwerken scannen en hun lijst weergeven.

e) Selecteer de naam van het Wi-Fi-netwerk waarmee u verbinding wilt maken en bevestig met (OK) op de afstandsbediening.

f) Als het netwerk met een wachtwoord is beveiligd, wordt u gevraagd om het in te voeren. Ga naar het veld (wachtwoord) en bevestig uw selectie.

g) Er verschijnt een virtueel toetsenbord op het scherm dat u kunt gebruiken om uw wachtwoord in te voeren. Verplaats het met de knoppen op de afstandsbediening en selecteer de letters en cijfers met de knop (OK). U kunt hoofdletters inschakelen door de tekenreeks (ABC) te selecteren en te selecteren. Nadat u het juiste wachtwoord hebt ingevoerd, drukt u op (EXIT) op de afstandsbediening om het toetsenbord te sluiten. Bevestig het wachtwoord door op de knop (Accepteren)/(Bevestigen) te drukken en druk op (OK).

h) Om terug te keren naar het hoofdmenu, drukt u herhaaldelijk op (EXIT) op de afstandsbediening.

#### **6. Verbinding maken met een multimediabron via een kabel**

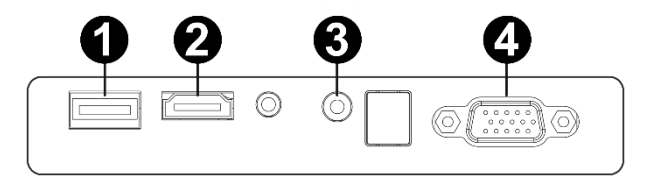

Met de projector kunt u afbeeldingen van verschillende apparaten weergeven. Gebruik afhankelijk van uw apparaat de juiste ingang aan de achterkant van de behuizing.

- **1.** USB ingang apparaten zoals usbsticks, draagbare schijven
- **2.** HDMI ingang apparaten zoals een computer, laptop, console, satellietsignaalontvanger, telefoon (ondersteunende MHL-technologie en alleen via een speciale MHL-kabel).
- **3.** Video ingang (AV) apparaten zoals een console, satellietsignaalontvanger.
- **4.** VGA ingang apparaten zoals een computer, laptop, satellietsignaalontvanger.

#### **7. Selecteren van een videobron**

Als er meer dan één videobron op de projector is aangesloten, geeft u aan vanaf welk apparaat de projector het beeld moet verzenden.

a) Gebruik de richtingstoetsen op de afstandsbediening om de secties (Bron) te selecteren en bevestig door op de knop (OK) op de afstandsbediening te drukken. b) Er verschijnt een lijst met een selectie videobronnen (beschreven in de vorige sectie).

**NL**

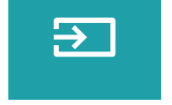

d) Selecteer op de afstandsbediening (MENU) om terug te keren naar de lijst met de selectie van videobronnen.

In de sectie Videobron selecteren kunt u ook parameters voor de afbeelding en het geluid instellen:

Afbeelding: weergavemodus (standaard, rustig, levendig), beeldverhouding (4: 3, 16: 9), helderheid, kleur, contrast, scherpte.

Geluid: geluidsmodus (standaard, nieuws, muziek, theater), bas, hoge tonen, balans, equalizer.

#### **8. Verbinding maken met een externe schijf**

Om multimedia af te spelen vanaf een usbstick of een externe schijf:

a) Sluit de schijf aan op de USB A poort aan de achterkant van de behuizing.

b) Gebruik de richtingstoetsen op de afstandsbediening om de

secties (Media) te selecteren en bevestig door op (OK) op de afstandsbediening te drukken.

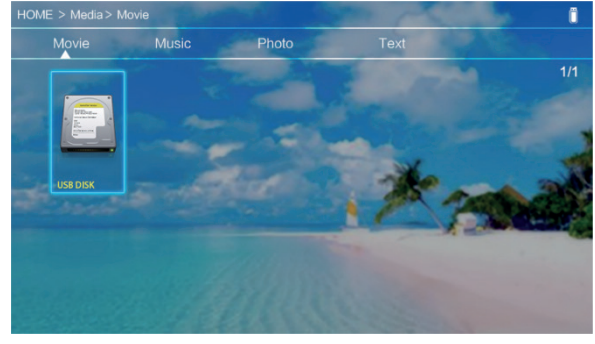

Als de schijf correct wordt gedetecteerd, kunt u de inhoud per categorie bekijken: films, muziek, foto's, tekst.

Bestanden in deze categorieën kunnen op het scherm worden bekeken en

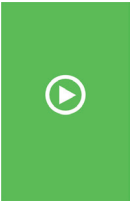

weergegeven. U kunt tussendoor bewegen met de richtingstoetsen op de afstandsbediening en de selectie bevestigen met de knop (OK).

#### **9. Draadloze videoverbinding met mobiele apparaten**

De projector is uitgerust met een draadloze Wi-Fi-verbindingsmodule waarmee u de afbeelding vanaf uw mobiele apparaat kunt weergeven zonder kabels te gebruiken. Alleen mobiele apparaten die compatibel zijn met MIRACASTtechnologie kunnen het beeld naar de projector sturen.

Volg de onderstaande stappen om de draadloze video-uitzending naar de projector te starten:

a) Gebruik de richtingsknoppen op de afstandsbediening om de secties (Miracast) te selecteren als u een Androidapparaat gebruikt dat compatibel is met Miracast. Als u een Apple iOS-apparaat gebruikt, selecteert u (iOS Cast). Na de selectie bevestigt u door op (OK) op de afstandsbediening te drukken.

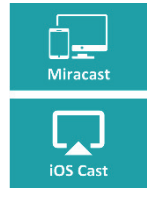

**NL**

b) Schakel de wifi-module op uw mobiele apparaat in.

c) Afhankelijk van het apparaat kan het verbindingsproces via "Miracast" anders zijn.

Android-apparaten: zoek naar instellingen die worden beschreven als: Miracast of een dubbele scherm- of schermverbinding. Schakel vervolgens het zoeken naar actieve draadloze schermen in. Zoek vervolgens naar een apparaat met de naam "ZYCast" en maak er verbinding mee.

Apple-apparaten met iOS: zorg ervoor dat de projector en het apparaat waarvan u de afbeelding wilt verzenden, zijn verbonden met hetzelfde Wi-Fi-netwerk. Ga naar het configuratiescherm en selecteer het dubbele scherm en zoek naar een apparaat met de naam: "ZYCast" en maak er verbinding mee.

Als u problemen hebt met de verbinding, keer dan terug naar de verbindingsinstellingen van het Wi-Fi-netwerk (beschreven in punt 5). Selecteer (AUTO-IP) en bevestig het. Ga vervolgens terug naar het verbindingsscherm (iOS Cast) en herhaal de stappen op de telefoon.

## **Вступне слово**

#### Шановний клієнте!

Ми безмежно вдячні за те, що Ви довірились нам та вибрали торгову марку Overmax.

Завдяки використанню матеріалів найвищої якості та сучасних технологічних рішень ми передаємо у Ваші руки виріб, ідеальний для повсякденного використання. Ми переконані, що завдяки незвичайній якості його виготовлення він виправдає усі Ваші очікування. Перед використанням виробу детально ознайомтесь з нижченаведеною інструкцією обслуговування.

Якщо у вас виникли будь-які запитання або зауваження щодо виробу, зв'яжіться з нами.

**pomoctechniczna@overmax.pl**

#### **UK Важлива інформація:**

Перед початком користування проектором необхідно ознайомитись та дотримуватись положень нижченаведеної інструкції обслуговування. Неправильне обслуговування пристрою може призвести до враження струмом та збільшити ризик пожежі. Під час використання та зберігання проектора слід дотримуватись нижченаведених вказівок.

## **Увага:**

- **1.** Перед початком користування проектором просимо уважно ознайомитися з нижченаведеною інструкцією.
- **2.** Для забезпечення стабільної подачі живлення на пристрій необхідно використовувати шнур живлення, що відповідає місцевим параметрам електромережі.
- **3.** Не рекомендується дивитися у об'єктив під час роботи проектора.
- **4.** Під час роботи проектора слід звертати увагу, щоб вентиляційні отвори пристрою не були заблоковані. Тому не варто розміщувати проектор на м'яких поверхнях або покривати його виробами з матерії.
- **5.** Проектор не є водостійким, тому не варто розміщувати на ньому або ж поблизу нього посуду з рідинами, такого як вазони, вази, чашки та ін.
- **6.** Зберігати та використовувати проектор необхідно у чистому сухому місці.
- **7.** Якщо пристрій на буде використовуватись на протязі тривалого періоду часу його слід вимкнути, після чого відключити від джерела живлення
- **8.** Під час перенесення пристрій слід розмістити у пінопласт та інші матеріали, у котрі він був фабрично запакований.
- **9.** У випадку пошкодження проектора не слід його самостійно ремонтувати. Про поломку слід повідомити продавця продукту або ж зв'язатися безпосередньо з виробником.

#### **Зауваження:**

Під час користування проектором необхідно чітко дотримуватись рекомендацій нижченаведеної інструкції. У випадку будьяких розбіжностей між інформацією у інструкції та фактичних характеристик пристрою, необхідно керуватися останніми.

**UK**

### **Aspecto**

**1. Panel trasero**

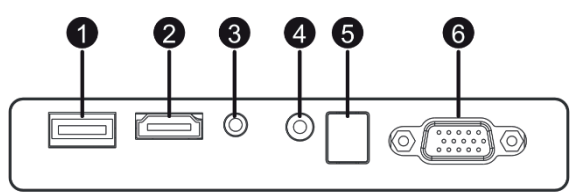

- 1. Порт USB-A (вхід).
- 2. Порт HDMI (вхід)
- 3. Вихід Mini-Jack (аудіовихід)
- 4. Порт AV (вхід)
- 5. Приймач IЧ сигналу (сигналу з пульта)
- 6. Порт VGA (вхід)

#### **2. Верхня панель**

- 1. Перемістити вліво
- 2. Перемістити вправо
- 3. Перемістити вгору
- 4. Перемістити вниз
- 5. Кнопка меню / повернення
- 6. Вибір джерела відеосигналу
- 7. Індикатор стану
- 8. Кнопка Увімкнення/Вимкнення

#### **3. Пульт**

- 1. Кнопка Увімкнення/Вимкнення
- 2. Вперед
- 3. Попередній
- 4. Зменшити гучність
- 5. Перейти вперед
- 6. Відтворення / пауза
- 7. Стоп

**UK**

- 8. Вибір джерела відео
- 9. Кнопки навігації по меню
- 10. Кнопка меню параметрів / повернення
- 11. Циферна клавіатура
- 12. Редагування номерів
- 13. Наступний
- 14. Функція PVR
- 15. Вибір мови звукової доріжки
- 16. Програмний провідник

#### **Обслуговування пристрою:**

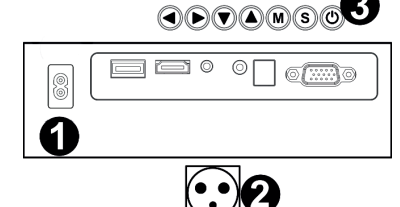

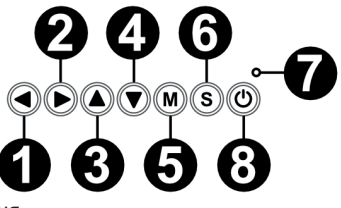

- 17. Кнопка підтвердження
- 18. Вихід / назад
- 19. Навігація вибору

0000

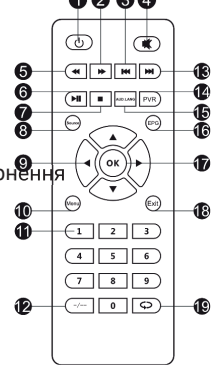

#### **1. Живлення**

Під'єднайте один кінець шнура до проектора (1), після чого увімкніть його штекер у гніздо розетки (2).

#### **2. Увімкнення та вимкнення**

Для того, щоб увімкнути проектор, натисніть кнопку увімкнення / вимкнення на пульті або проекторі (3).

#### **3. Регулювання різкості та корекція нахилу екрану.**

Розмістіть проектор таким чином, щоб об'єктив знаходився перпендикулярно до стіни або площини, на котру буде транслюватися зображення. Після увімкнення пристрою, на екран буде виведено головне меню:

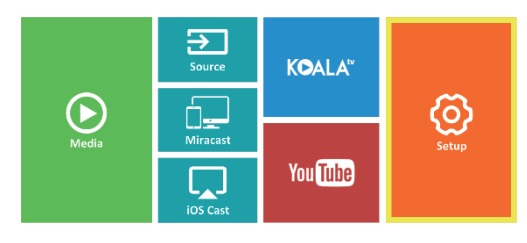

Для налаштування різкості трансльованого зображення крутіть регулятором різкості (2) котрий знаходиться за лінзою (1), до моменту, поки зображення не набере різкості.

Якщо трансляція відбувається не у перпендикулярному положенні – зображення буде мати неправильну форму.

Зображення у формі трапеції (рисунки нижче) можна відрегулювати за допомогою регулятора (3).

$$
\begin{array}{|c|c|c|}\hline \rule{0pt}{1ex}\rule{0pt}{1ex}\
$$

## **UK**

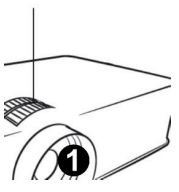

#### **4. Зміна мови**

a) За допомогою кнопок навігації на пульті виберіть розділ (Налаштування) та підтвердіть, натискаючи (OK) на пульті. b) Виберіть розділ (Advanced) та підтвердіть вибір натискаючи (OK).

⁄ଚ}

ල

c) Виберіть розділ (Language). За допомогою кнопок навігації на пульті (вліво, вправо) установіть мову.

d) До головного меню можна вернутися за допомогою кнопки (EXIT) на пульті.

#### **5. Підключення до мережі Wi-Fi**

a) За допомогою кнопок навігації на пульті виберіть розділ (Налаштування) та підтвердіть, натискаючи (OK) на пульті. b) Виберіть розділ (Мережа) та підтвердіть вибір.

#### HOME > Setup > Network **UK Network** Projection Advanced Information TP-LINK E5A2 Scan WiF TP-LINK E5A3  $\overline{\mathbf{a}}$ Auto IP TP-LINK E5A4 Static IP

c) Виберіть розділ (Wi-Fi) та підтвердіть вибір.

d) Виберіть розділ (Сканувати) та підтвердіть вибір. Проектор проведе сканування доступних мереж Wi-Fi та покаже їх список.

e) Виберіть назву Wi-Fi мережі, до котрої ви бажаєте під'єднатись та підтвердіть кнопкою (OK) на пульті.

f) Якщо мережа захищена паролем, з'явиться вікно введення паролю. Перейдіть у поле (Пароль) та підтвердіть вибір.

g) На екрані з'явиться віртуальна клавіатура для введення паролю. Переміщайтеся по ній за допомогою кнопок навігації на пульті, а вибір букв та цифр підтверджуйте кнопкою (OK). Великі букви

можна включити вибираючи та підтверджуючи надпис (ABC). Після введення правильного паролю, щобвийти з режиму клавіатурного введення - натисніть кнопку (EXIT) на пульті. Підтвердіть пароль вибираючи поле (Akcept)/(Confirm) та натисніть (ОК).

h) Для того, щоб вийти в головне меню натисніть кнопку (EXIT) декілька разів

#### **6. Підключення до джерела трансляції мультимедіа файлів за допомогою кабелю**

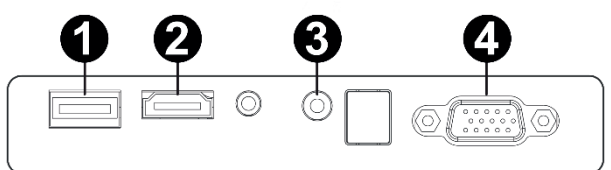

Проектор передбачає можливість транслювання зображення з різних пристроїв. В залежності від типу пристрою, необхідно виконати підключення у відповідний вхід на задній панелі.

- **1.** Вхід USB такі пристрої, як USB-флеш накопичувачі, зовнішні диски
- **2.** Вхід HDMI такі пристрої, як комп'ютер, ноутбук, консоль, приймач супутникового сигналу, телефон (з обслуговуванням технології MHL, виключно через спеціальний кабель MHL).
- **3.** Вхід Video-In (AV) такі пристрої, як консоль, приймач супутникового сигналу.
- **4.** Вхід VGA пристрої, такі як комп'ютер, ноутбук, приймач супутникового сигналу.

#### **7. Вибір джерела відеосигналу**

Якщо до проектора під'єднано більш ніж одне джерело відеосигналу, необхідно вибрати, з котрого пристрою буде відбуватися трансляція.

a) За допомогою кнопок навігації на пульті виберіть розділ (Джерело) та підтвердіть, натискаючи (OK) на пульті.

b) Появиться список джерел (описаних у попередньому пункті).

## **UK**

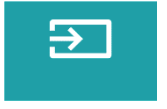

c) Використовуючи кнопки навігації на пульті виберіть з котрого джерела буде транслюватися зображення та підтвердіть кнопкою (OK). d) Щоб повернутись до списку джерел виберіть на пульті кнопку (МЕНЮ). У розділі вибору відео джерела також можна налаштувати параметри зображення та звуку:

Зображення: режим трансляції (стандартний, м'який, яскравий), пропорції (4:3, 16:9), яскравість, колір, контраст, різкість

Звук: режим звуку (стандарт, новини, музика, театр), бас, високі частоти, баланс, коректор.

#### **8. Підключення зовнішнього диску**

**UK**

Для відтворення мультимедіа з флеш накопичувача або зовнішнього диску необхідно:

a) Підключити пристрій у порт USB-A на задній панелі. b) За допомогою кнопок навігації на пульті вибрати розділ (Мультимедіа) та підтвердити, натискаючи (OK) на пульті.

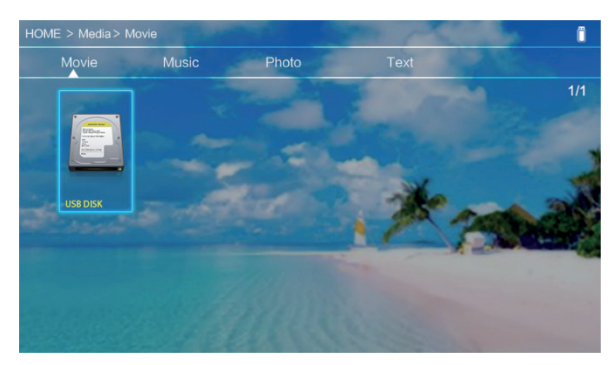

Якщо пристрій буде знайдено, у цьому розділі можна буде переглядати його вміст, категорій: фільми, музика, зображення, текст.

Файли з цих категорій можуть відтворюватись на екрані. Рухатись між ними можна за допомогою кнопок навігації на пульті, підтвержуючи вибір кнопкою (OK).

#### **9. Безпровідне транслювання з мобільних пристроїв**

Проектор оснащений модулем безпровідного підключення Wi-Fi, котрий дає можливість транслювання зображення з мобільних пристроїв без використання шнурів. Тільки пристрої, сумісні з технологією MIRACAST можуть транслювати зображення на проектор.

Для початку безпровідної трансляції зображення на проектор виконайте наступні кроки:

a) Якщо ви використовуєте пристрій з системою Android сумісний з Miracast, виберіть у меню проектора розділ (Miracast), використовуючи кнопки навігації на пульті. Якщо ви використовуєте Apple з системою iOS виберіть (iOS Cast). Підтвердіть вибір натискаючи кнопку (OK) на пульті.

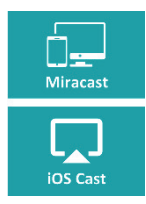

b) Увімкніть модуль Wi-Fi на мобільному пристрої.

c) В залежності від пристрою, процес підключення "Miracast" може виглядати по різному.

Android пристрої: пошукайте налаштувань, описаних як: Miracast або дублювання екрану, підключення до екрану. Після чого увімкніть пошук активних безпровідних екранів. Далі знайдіть пристрій з назвою "ZYCast" та під'єднайтесь до нього.

Пристрій Apple з системою iOS: Переконайтесь, що проектор та пристрій, з котрого ви плануєте транслювати зображення підключені до тієї ж мережі Wi- Fi. Увійдіть у панель керування та виберіть дублювання екрану, після чого знайдіть пристрій з назвою "ZYCast" та під'єднайтесь до нього.

У випадку проблем з підключенням поверніться до налаштувань з'єднання з мережею Wi-Fi (описані у пункті 5). Виберіть (AUTO-IP) та підтвердіть. Після чого поверніться до екрану з'єднання (iOS Cast) та повторіть кроки на телефоні.

## **UK**

# **Įžanga**

#### Gerbiamas Kliente!

Dėkojame, kad pasitikėjote mumis ir pasirinkote "Overmax" prekės ženklą. Dėl aukštos kokybės medžiagų naudojimo ir modernių technologinių sprendimų mes siūlome jums produktą, kuris puikiai tinka naudoti kasdien. Esame įsitikinę, kad dėka didelio rūpesčio puikiai atitiks Jūsų reikalavimus. Prieš naudodami gaminį, atidžiai perskaitykite šį vartotojo vadovą.

Jei turite komentarų ar klausimų apie įsigytą produktą, susisiekite su mumis: **pomoctechniczna@overmax.pl**

## **Svarbi informacija:**

Prieš pradėdami naudoti projektorių, perskaitykite ir vadovaukitės instrukcijomis, pateiktomis šiame vartotojo vadove. Netinkamas įrangos naudojimas gali sukelti elektros smūgį ir padidinti gaisro riziką. Naudodami ir prižiūrėdami projektorių, būtinai vadovaukitės toliau pateiktomis instrukcijomis.

## **LT**

### **Dėmesio:**

- **1.** Prieš naudodami gaminį, atidžiai perskaitykite šį vadovą.
- **2.** Norėdami užtikrinti stabilų prietaiso maitinimą, naudokite standartinį maitinimo laidą, kuris atitinka vietinius elektros tinklo parametrus.
- **3.** Nežiūrėkite į prietaiso objektyvą, kai veikia.
- **4.** Įjungę projektorių, būkite atsargūs, kad neužblokuotų prietaiso ventiliacijos angų. Todėl jo negalima dėti ant minkštų paviršių ar dengti medžiagomis.
- **5.** Projektorius nėra atsparus vandeniui, todėl ant jo ar šalia jo nedėkite bet kokių indų su dangiais, pavyzdžiui, gėlių vazonų, vazų, puodelių ir pan.
- **6.** Projektorių reikia laikyti ir naudoti sausoje ir švarioje vietoje.
- **7.** Jei prietaisas nebus naudojamas ilgą laiką, jį reikia išjungti, o po to atjungti nuo maitinimo šaltinio.
- **8.** Perkeldami gaminį apsaugokite jį putomis ir kitomis medžiagomis, su kuriomis buvo gamintojo supakuotas.
- **9.** Jei projektorius pažeistas, nebandykite jo pataisyti. Apie defektą reikėtų pranešti tiesiogiai susisiekus su produkto pardavėju arba jo gamintoju.

#### **Dėmesio:**

Naudodami projektorių, atidžiai laikykitės instrukcijų, pateiktų šiame vadove. Esant neatitikimams tarp vadove pateiktos informacijos ir tikrųjų gaminio savybių, reikėtų atsižvelgti į pastarąsias.

#### **Išvaizda**

#### **1. Galinis skydas**

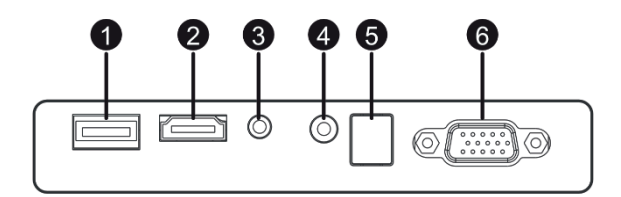

**LT**

- 1. Mini Jack (3,5mm audio išvestis)
- 2. AV prievadas
- 3. HDMI1 prievadas
- 4. HDMI2 prievadas
- 5. USB-A prievadas
- 6. VGA prievadas

#### **2. Viršutinis skydas**

- 1. Perbraukite kairėn
- 2. Judėkite dešinėn
- 3. Judėk aukštyn
- 4. Judėkite žemyn
- 5. Meniu / grįžimo mygtukas
- 6. Pasirinkite vaizdo signalo šaltinį
- 7. Būsenos šviesos diodas
- 8. Įjungimo / išjungimo mygtukas

#### **3. Télécommande**

- 1. Įjungimo / išjungimo mygtukas
- 2. Pirmyn
- 3. Ankst
- 4. Nutildykite garsą
- 5. Atsukti atgal
- 6. Paleiskite / pristabdykite
- 7. Sustokite
- 8. Pasirinkite vaizdo įrašo šaltinį
- 9. Naršymo per meniu nurodymai
- 10. Parinkčių meniu / grįžimo mygtukas
- 11. Skaitinė klaviatūra
- 12. Skaičių taisymas
- 13. Kitas

**LT**

- 14. PVR funkcija
- 15. Garso kalbos pasirinkimas
- 16. Programos vadovas

#### **Prietaiso naudojimas:**

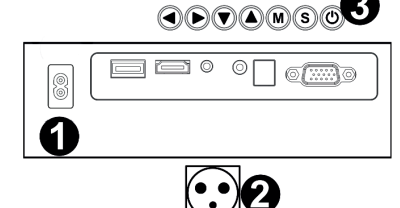

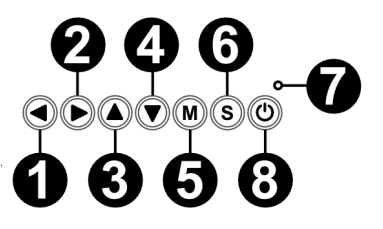

- 17. Patvirtinimo mygtukas
- 18. Išėjimas / Atgal
- 19. Perjungimas tarp pasirinkimų

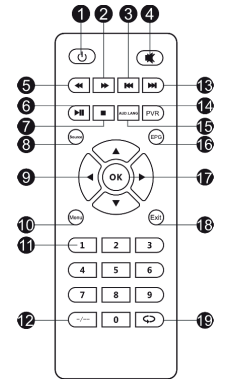

#### **1. Maitinimas**

Prijunkite vieną maitinimo laido galą prie projektoriaus, o kitą - prie maitinimo lizdo.

#### **2. Įjungimas ir išjungimas**

Norėdami įjungti arba išjungti projektorių, įjunkite maitinimo mygtuką korpuso gale ( - ). Paspauskite įjungimo / išjungimo mygtuką valdymo pultelyje arba projektoriuje.

#### **3 Fokuso reguliavimas ir ekrano pakreipimo korekcija**

Projektorių pastatykite taip, kad objektyvas būtų statmenas sienai ar lentai, ant kurios būtų galima projektuoti vaizdą. Įjungus prietaisą, bus rodomas pagrindinis meniu:

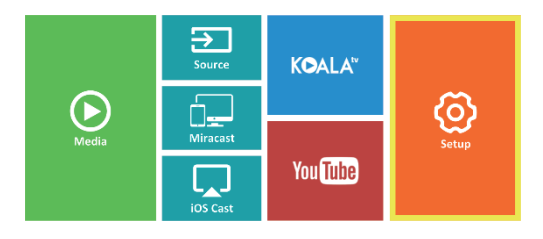

Norėdami pagerinti projektuojamo vaizdo ryškumą, pasukite fokuso rankenėlę (3), esančią už objektyvo, kol vaizdas taps ryškus. Jei vaizdas nėra statmenas, jis bus iškreiptas.

**LT**

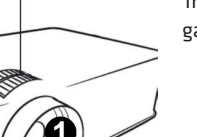

Trapecijos formos iškraipytą vaizdą (paveikslas žemiau) galima ištaisyti naudojant rankenėlę (2).

# $\prec$

#### **4. Kalbos pakeitimas**

a) Valdymo pultelio krypties mygtukais pažymėkite skyrių (Nustatymai) ir patvirtinkite paspausdami valdymo pultelio mygtuką (OK).

b) Pažymėkite skyrių (Advanced) ir patvirtinkite paspausdami mygtuką (OK).

c) Pažymėkite skyrių (Language). Valdymo pultelio krypties mygtukais (į kairę, į dešinę) nustatykite kalbą.

d) Paspausdami mygtuką (EXIT) grįžkite į pagrindinį meniu.

#### **5. Prisijungimas prie "Wi-Fi" tinklo**

a) Valdymo pultelio krypties mygtukais pažymėkite skyrių (Nustatymai) ir patvirtinkite paspausdami valdymo pultelio mygtuką (OK).

b) Pažymėkite skyrių (Tinklas) ir patvirtinkite pasirinkimą.

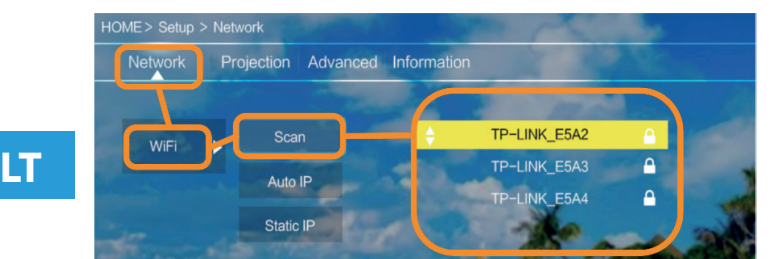

c) Pažymėkite skyrių (Wi-Fi) ir patvirtinkite pasirinkimą.

d) Pažymėkite skyrių (Skenuoti) ir patvirtinkite pasirinkimą. Projektorius skenuos galimų "Wi-Fi" tinklų ir parodys jų sąrašą.

e) Pasirinkite "Wi-Fi" tinklo, prie kurio norite prisijungti, pavadinimą ir patvirtinkite valdymo pultelio mygtuku (OK).

f) Jei tinklas apsaugotas slaptažodžiu, reikia jį įvesti. Pereikite į lauką (Slaptažodis) ir patvirtinkite pasirinkimą.

g) Ekrane pasirodys virtuali klaviatūra, kuria galima įvesti slaptažodį. Norėdami judėti, naudokite valdymo pultelio mygtukus, o raidžių ir skaičių pasirinkimą patvirtinkite mygtuku (OK). Didžiosios raidės gali būti įjungiamos pažymint

⁄ඉ

෬
ir pasirinkus užrašą (ABC). Įvedę teisingą slaptažodį, kad uždarytų klaviatūrą, paspauskite (EXIT) valdymo pultelyje. paspauskite (OK). Patvirtinkite slaptažodi pasirinkdami mygtuka (Patvirtinti)/(Confirm) ir paspauskite (OK). h) Norėdami išeiti į pagrindinį meniu, kelis kartus paspauskite (EXIT) valdymo pultelyje.

#### **6. Prijungimas prie laikmenos šaltinio kabeliu**

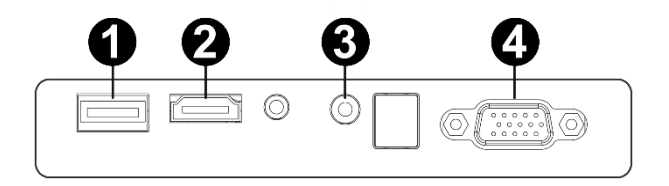

Projektorius leidžia projektuoti vaizdus iš įvairių įrenginių. Priklausomai nuo turimo prietaiso, naudokite atitinkamą įvestį korpuso gale.

- **1.** USB įvestis prietaisai, tokie kaip atmintinės, nešiojamieji diskai
- **2.** HDMI įvestis prietaisai, tokie kaip kompiuteris, nešiojamas kompiuteris, konsolė, palydovinio signalo imtuvas, telefonas (palaikantys MHL technologiją ir tik per specialų MHL kabelį).
- **3.** Video-In (AV) įvestis prietaisai, tokie kaip konsolė, palydovinio signalo imtuvas.
- **4.** VGA įvestis prietaisai, tokie kaip kompiuteris, nešiojamas kompiuteris, palydovinio signalo imtuvas.

#### **7. Vaizdo šaltinio pasirinkimas**

Jei prie projektoriaus prijungtas daugiau nei vienas vaizdo signalas, pasirinkite, iš kurio įrenginio projektorius turėtų perduoti vaizdą.

a) Valdymo pultelio krypties mygtukais pažymėkite skyrių (Šaltinis) ir patvirtinkite paspausdami valdymo pultelio mygtuką (OK).

b) Bus rodomas sąrašas su vaizdo įrašų šaltiniais (aprašytais ankstesniame skyriuje).

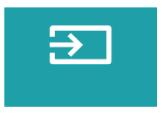

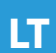

c) Valdymo pultelio krypties mygtukais pažymėkite šaltinį, iš kurio bus perduodamas vaizdas, ir patvirtinkite mygtuku (OK).

d) Norėdami grįžti į sąrašą su vaizdo šaltiniais, valdymo pultelio pasirinkite (MENIU). Vaizdo šaltinio pasirinkimo skyriuje taip pat galite nustatyti vaizdo ir garso parametrus:

Vaizdas: rodymo režimas (standartinis, soft, vivid), formato santykis (4:3, 16:9), ryškumas, spalva, kontrastas, fokusas.

Garsas: garso rodymas (standartinis, naujienos, muzika, teatras), bosas, aukštas garsas, balansas, ekvalaizeris.

#### **8. Prijungimas prie išorinio disko**

**LT**

Norėdami paleisti laikmeną iš atmintinės ar nešiojamojo disko, turite:

a) Prijungti diską prie USB-A lizdo korpuso gale.

b) Valdymo pultelio krypties mygtukais pažymėti skyrių (Laikmena) ir patvirtinti paspausdami valdymo pultelio mygtuką (OK).

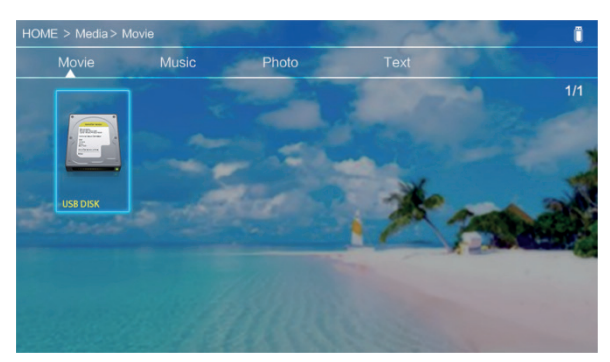

Jei diskas bus tinkamai aptiktas, galėsite naršyti jo turinį pagal kategorijas: filmai, muzika, nuotraukos, tekstas.

Šių kategorijų failus galima peržiūrėti ir rodyti ekrane. Norėdami judėti, naudokite valdymo pultelio krypties mygtukus, patvirtindami pasirinkimą mygtuku (OK).

#### **9. Belaidis vaizdo ryšys su mobiliaisiais įrenginiais**

Projektoriuje yra belaidžio ryšio "Wi-Fi" modulis, leidžiantis projektuoti vaizda iš mobiliojo prietaiso nenaudojant laidų. Vaizdą į projektorių gali siųsti tik mobilieji įrenginiai, suderinami su "MIRACAST" technologija.

Norėdami pradėti belaidžiu būdu perduoti vaizdo įrašą į projektorių, atlikite toliau nurodytus veiksmus:

a) Valdymo pultelio krypties mygtukais pažymėkite skyrių (Miracast), jei naudojate su "Miracast" suderinama "Android" įrenginį. Jei naudojate "Apple" įrenginį su "iOS", pasirinkite ("iOS Cast"). Pasirinkę, patvirtinkite paspausdami valdymo pultelio mygtuką (OK).

b) Mobiliajame įrenginyje įjunkite "Wi-Fi" modulį.

c) Prisijungimo procesas per "Miracast" gali skirtis priklausomai nuo prietaiso.

"Android" įrenginiai: ieškokite nustatymų, apibūdintų taip: "Miracast" arba ekrano dubliavimas arba prijungimas prie ekrano. Tada jiunkite aktyviu belaidžių ekranų paiešką. Tada ieškokite įrenginio pavadinimu: "ZYCast" ir prijunkite prie jo.

"Apple" įrenginiai su "iOS" sistema: Įsitikinkite, kad projektorius ir prietaisas, iš kurio norite perduoti vaizdą, yra prijungti prie to paties "Wi-Fi" tinklo. Perikite į valdymo skydą ir pasirinkite ekrano dubliavimą, tada ieškokite įrenginio pavadinimu: "ZYCast" ir prijunkite prie jo.

Jei kyla ryšio problemų, grįžkite į "Wi-Fi" ryšio nustatymus (aprašytus 5 veiksme). Pasirinkite (AUTO-IP) ir patvirtinkite. Tada grįžkite į prisijungimo ekraną ("iOS Cast") ir pakartokite veiksmus telefone.

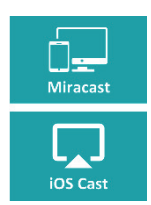

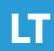

# **Uvod**

#### Poštovani kupci,

Zahvaljujemo što ste nam ukazali povjerenje i odabrali marku Overmax. Zahvaljujući upotrebi visokokvalitetnih materijala i modernih tehnoloških rješenja, nudimo vam proizvod savršen za svakodnevnu upotrebu. Sigurni smo da će udovoljiti vašim zahtjevima zahvaljujući velikoj pažnji tijekom izrade. Prije uporabe proizvoda, pažljivo pročitajte ovaj korisnički priručnik. Ako imate bilo kakvih komentara ili pitanja o proizvodu koji ste kupili, kontaktirajte nas: **pomoctechniczna@overmax.pl**

### **Važne informacije:**

Molimo pročitajte i slijedite upute u ovom korisničkom priručniku prije uporabe projektora. Nepravilno rukovanje opremom može dovesti do strujnog udara i povećati rizik od požara. Obavezno slijedite dolje navedene upute prilikom uporabe i održavanja projektora.

### **Napomena:**

**HR**

- **1.** Molimo pažljivo pročitajte ovaj priručnik prije upotrebe proizvoda.
- **2.** Da biste osigurali stabilno napajanje uređaja, upotrijebite standardni kabel za napajanje koji je u skladu s lokalnim parametrima mreže za napajanje.
- **3.** Ne gledajte u objektiv uređaja za vrijeme njegova rada.
- **4.** Kad je projektor uključen, pripazite da ne zatvorite ventilacijske rupe na uređaju. Zbog toga se ne smije postavljati na meke površine ili prekrivati materijalima.
- **5.** Projektor nije vodootporan, zato nemojte postavljati na njega niti blizu njega, posude s tekućinama poput saksija za cvijeće, vaza, šalica itd.
- **6.** Projektor treba čuvati i koristiti na suhom i čistom mjestu.
- **7.** Ako se uređaj neće koristiti dulje vrijeme, treba ga isključiti, zatim odspojiti s izvora napajanja.
- **8.** Prilikom premještanja proizvoda zaštitite ga pjenom i drugim materijalima s kojima je izvorno pakiran.
- **9.** U slučaju ako je projektor oštećen, nemojte ga pokušavati sami popraviti. Kvar treba prijaviti izravnim kontaktiranjem prodavača proizvoda ili njegovog proizvođača

#### **Napomene:**

Svakako slijedite upute dane u ovom priručniku tijekom rada s projektorom. U slučaju neslaganja podataka sadržanih u ovom priručniku i stvarne karakteristike proizvoda, potonje treba uzeti u obzir.

#### **Aspecto**

#### **1. Panel trasero**

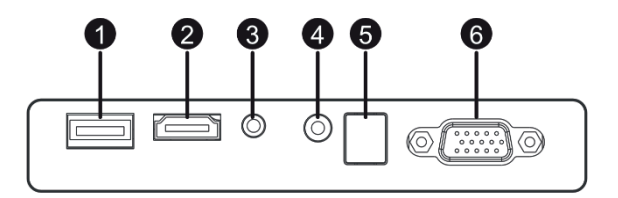

- 1. Priključak USB-A (ulaz).
- 2. Priključak HDMI (ulaz)
- 3. Mini-Jack (audio izlaz)
- 4. Priključak AV (ulaz)
- 5. Prijemnik signala IR (signal s daljinskog upravljača)
- 6. Priključak VGA (ulaz)

### **HR**

#### **2. Gornja ploča**

- 1. Pomakni lijevo
- 2. Pomakni desno
- 3. Pomakni gore
- 4. Pomakni dolje
- 5. Izbornik / gumb za povratak
- 6. Odaberite izvor video signala
- 7. Dioda statusa
- 8. Gumb za uključivanje /isključivanje

## $^{\copyright}$ ิร  $(M)$

17. Gumb za potvrdu 18. Izlaz / natrag

#### **3. Daljinski upravljač**

- 1. Gumb za uključivanje / isključivanje
- 2. Naprijed
- 3. Prethodni
- 4. Isključite zvuk
- 5. Premotavanje unatrag
- 6. Reprodukcija / pauza
- 7. Stop

**HR**

- 8. Odaberite video izvor
- 9. Smjerovi kretanja kroz izbornik
- 10. Gumb za izbornik opcija / gumb za povratak
- 11. Numerička tipkovnica
- 12. Uređivanje brojeva
- 13. Sljedeći
- 14. Funkcija PVR
- 15. Odabir audio jezika
- 16. Vodič kroz programe

#### **Rad s uređajem**

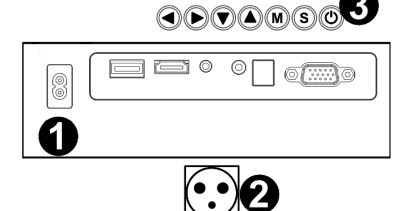

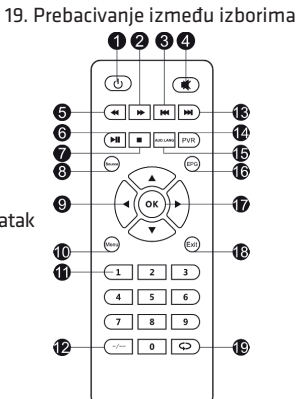

#### **1. Napajanje**

Spojite jedan kraj kabela za napajanje na projektor (1) drugi utikač - u utičnicu (2).

#### **2. Uključivanje i isključivanje**

Da biste uključili ili isključili projektor, pritisnite gumb ON / OFF na daljinskom upravljaču ili na projektoru (3).

#### **3. Podešavanje oštrine i korekcija nagiba zaslona**

Postavite projektor tako da je leća okomita na zid ili ploču na koju treba projicirati sliku. Nakon uključivanja uređaja pojavit će se glavni izbornik:

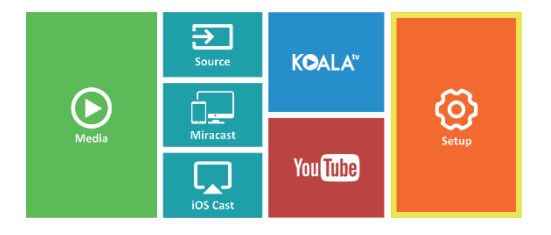

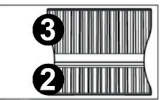

Da biste poboljšali oštrinu projicirane slike, okrenite **HR** prsten fokusa (2) iza leće (1) dok slika ne postane oštrija. Ako slika nije okomita, iskrivit će se. Trapezoidno iskrivljena slika (slika dolje) može se ispraviti okretanjem gumba (3).

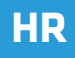

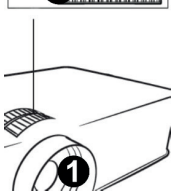

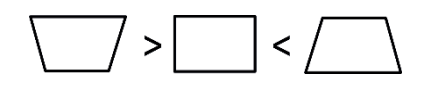

#### **4. Promjena jezika**

a) Upotrijebite gumbe za usmjeravanje na daljinskom upravljaču da označite odjeljak (Postavke) i potvrdite pritiskom na gumb (OK) na daljinskom upravljaču.

b) Odaberite odjeljak (Advanced) i potvrdite odabir gumbom (OK). c) Odaberite odjeljak (Language). Pomoću strelica na daljinskom upravljaču (lijevo, desno) postavite jezik.

d) Vratite se u glavni izbornik pritiskom na tipku (EXIT) na daljinskom upravljaču.

#### **5. Povezivanje s Wi-Fi mrežom.**

**HR**

a) Upotrijebite gumbe za usmjeravanje na daljinskom upravljaču da označite odjeljak (Postavke) i potvrdite pritiskom na gumb (OK) na daliinskom upravljaču.

HOME > Setup > Network **Network** Projection Advanced Information TP-LINK E5A2 Scan WiFi TP-LINK E5A3  $\overline{\mathbf{a}}$ Auto IP TP-LINK E5A4 **4** Static IP

b) Odaberite odjeljak (Mreža) i potvrdite odabir.

c) Odaberite odjeljak (Wi-Fi) i potvrdite odabir.

d) Odaberite odjeljak (Skeniraj) i potvrdite odabir. Projektor će skenirati dostupne Wi-Fi mreže i prikazati njihov popis.

e) Odaberite naziv Wi-Fi mreže s kojom se želite povezati i potvrdite tipkom (OK) na daljinskom upravljaču.

f) Ako je mreža zaštićena lozinkom, od vas će se zatražiti da je unesete. Idite na polje (Lozinka) i potvrdite svoj odabir.

g) Na zaslonu će se pojaviti virtualna tipkovnica kojom se može unositi lozinka. Pomaknite se njime s gumbima na daljinskom upravljaču i potvrdite odabir slova i brojeva pritiskom na (OK). Velika slova mogu se uključiti označavanjem

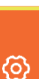

i odabirom (ABC). Nakon unosa ispravne lozinke zatvorite tipkovnicu (EXIT) na dalijnskom upravljaču. Potvrdite lozinku odabirom gumba (Akcept) / (Confirm) i pritisnite (OK).

h) Za izlaz u glavni izbornik, pritisnite tipku (EXIT) više puta na daljinskom upravljaču.

#### **6. Spajanje na izvor medija putem kabela**

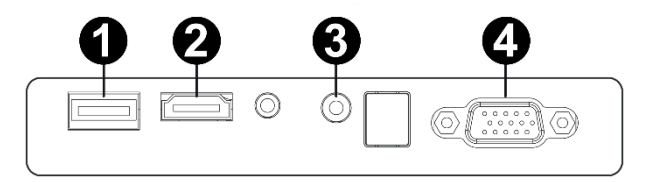

Projektor vam omogućuje projiciranje slika s različitih uređaja. Ovisno o uređaju koji imate, upotrijebite odgovarajući ulaz na stražnjoj strani kućišta.

- **1.** USB ulaz uređaji poput flash pogona, prijenosnih pogona.
- **2.** HDMI ulaz uređaji poput računala, prijenosnog računala, konzole, satelitskog prijamnika signala, telefona (koji podržavaju MHL tehnologiju i samo putem namjenskog MHL kabela).
- **3.** Video-In (AV) uređaji poput konzole, satelitskog prijamnika.
- **4.** VGA ulaz uređaji poput računala, prijenosnog računala, satelitskog prijamnika.

#### **7. Odabir video izvora**

Ako je na projektor spojeno više video signala, navedite kojim uređajima, projektor treba prenositi sliku.

a) Pomoću gumba za usmjeravanje na daljinskom upravljaču odaberite odjeljke (Izvor) i potvrdite pritiskom na tipku (OK) na daljinskom upravljaču.

b) Pojavit će se popis s izborom video izvora (opisan u prethodnom odjeljku).

c) Pomoću gumba za usmjeravanje na daljinskom upravljaču označite izvor s kojeg će se slika prenositi i potvrdite tipkom (OK).

d) Za povratak na popis odabirom video izvora odaberite (MENU) na daljinskom upravljaču.

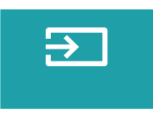

## **HR**

U odjeljku za odabir video izvora također možete postaviti parametre za sliku i zvuk:

Slika: način prikaza (standardni, mekani, živopisni), omjer slike (4: 3, 16: 9), svjetlina, boja, kontrast, oštrina

Zvuk: način zvuka (standardni, vijesti, glazba, kazalište), bas, visoki tonovi, balans, ekvilajzer.

#### **8. Spajanje na vanjski disk**

Za reprodukciju medija s USB bljeskalice ili prijenosnog diska: a) Spojite pogon na USB-A utičnicu na stražnjoj strani kućišta. b) Pomoću gumba za usmjeravanje na daljinskom upravljaču odaberite odjeljke (Mediji) i potvrdite pritiskom na gumb (OK) na daljinskom upravljaču.

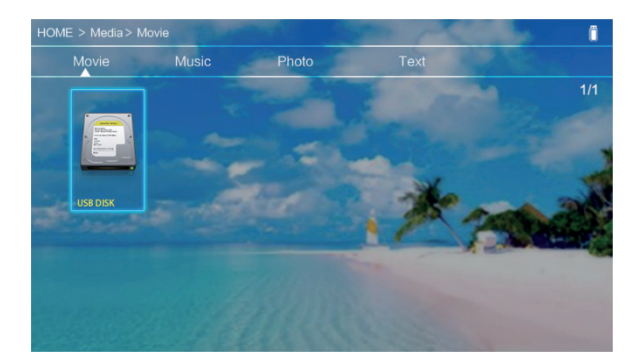

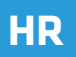

Ako je disk ispravno otkriven, moći ćete pregledavati njegov sadržaj po kategorijama: filmovi, glazba, fotografije, tekst. Datoteke u ovim kategorijama mogu se pregledavati i prikazivati na zaslonu. Možete se kretati između njih pomoću gumba za usmjeravanje na daljinskom upravljaču i potvrditi svoj odabir gumbom (OK).

#### **9. Bežična video veza s mobilnim uređajima**

Projektor je opremljen Wi-Fi modulom za bežičnu vezu koji vam omogućuje projiciranje slike s mobilnog uređaja bez upotrebe kabela. Samo mobilni uređaji kompatibilni s tehnologijom MIRACAST mogu poslati sliku na projektor.

Da biste započeli bežični prijenos video zapisa na projektor, slijedite navedeni postupak:

a) Pomoću gumba za usmjeravanje na daljinskom upravljaču odaberite odjeljke (Miracast) ako koristite uređaj s androidom, kompatibilan s Miracastom. Ako upotrebljavate Apple uređaj s iOS-om, odaberite (iOS Cast). Nakon odabira potvrdite pritiskom na tipku (OK) na daljinskom upravljaču.

b) Na mobilnom uređaju uključite Wi-Fi modul.

c) Postupak povezivanja putem "Miracast-a" može se razlikovati ovisno o uređaju.

Android uređaji: potražite postavke opisane kao Miracast ili zrcaljenje zaslona ili veza zaslona. Zatim uključite pretraživanje aktivnih bežičnih zaslona. Zatim potražite uređaj pod nazivom: "ZYCast" i povežite se s njim. Apple iOS uređaji: provjerite jesu li projektor i uređaj s kojeg želite emitirati povezani na istu Wi-Fi mrežu. Idite na upravljačku ploču i odaberite Zrcaljenje zaslona, a zatim potražite uređaj pod nazivom: "ZYCast" i povežite se s njim.

U slučaju problema s vezom, vratite se na postavke Wi-Fi veze (opisano u koraku 5). Odaberite (AUTO-IP) i potvrdite. Zatim se vratite na zaslon povezivanja (iOS Cast) i ponovite korake na telefonu.

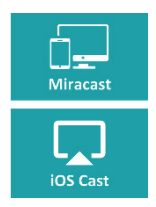

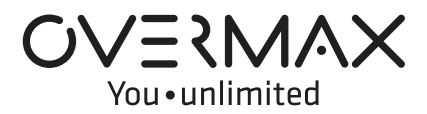

www.overmax.eu